# **Univerzita Hradec Králové Fakulta informatiky a managementu Katedra informatiky a kvantitativních metod**

# **Oracle Business Intelligence Bakalářská práce**

Autor: Veronika Francová Studijní obor: Aplikovaná informatika

Vedoucí práce: Ing. Tesařová Barbora, Ph.D.

Hradec Králové červen 2018

Prohlášení:

Prohlašuji, že jsem bakalářskou práci zpracovala samostatně a s použitím uvedené literatury.

……………………

V Hradci Králové dne 16.6.2018

Veronika Francová

Poděkování:

Děkuji vedoucímu bakalářské práce Ing. Barboře Tesařové, Ph.D. za metodické vedení a cenné rady během vypracovávání práce.

## **Anotace**

Bakalářská práce je zaměřená na problematiku Business Intelligence, konkrétně na produkt Oracle Business Intelligence Enterprise Edition 12c a Oracle BI Mobile mobilní aplikaci této verze programu.

V teoretické části se nachází historie a vývoj Business Intelligence do podoby, jak je známá v současné době. Dále je práce soustředěna na seznámení s nejznámějšími technologiemi zpracování dat, které se v Business Intelligence používají. A v závěru teoretické části jsou popsány trendy v současné Business Intelligence.

Praktická část je zaměřena na seznámení s konkrétními nástroji Business Intelligence od firmy Oracle. Jsou zde popsány jejich hlavní funkce, práce s nimi a mimo jiné i jejich instalace.

Klíčová slova: Business Intelligence, Oracle, analýza, report, datový sklad, datové tržiště, dolování dat, reporting

## **Annotation**

## **Title: Oracle Business Intelligence**

The Bachelor thesis deals with the issues of the Business Intelligence programme, particularly with the product Oracle Business Intelligence Enterprise Edition 12c and Oracle BI Mobile – mobile phone application of this programme's version.

The theoretical part includes the history and development of Business Intelligence all the way to the present day. Furthermore, the thesis introduces the best-known technologies of data processing that are being used in Business Intelligence. And the theoretical part is concluded with a description of the trends in the current Business Intelligence.

The practical part is concerned with presenting the specific tools of the Oracle firm's Business Intelligence. This part contains an account of the main functions, how they are operated and the possibility of cooperation among the individual programmes.

Key words: Business Intelligence, Oracle, Analysis, Report, Data Warehouse, Data Mart, Data Mining, Reporting

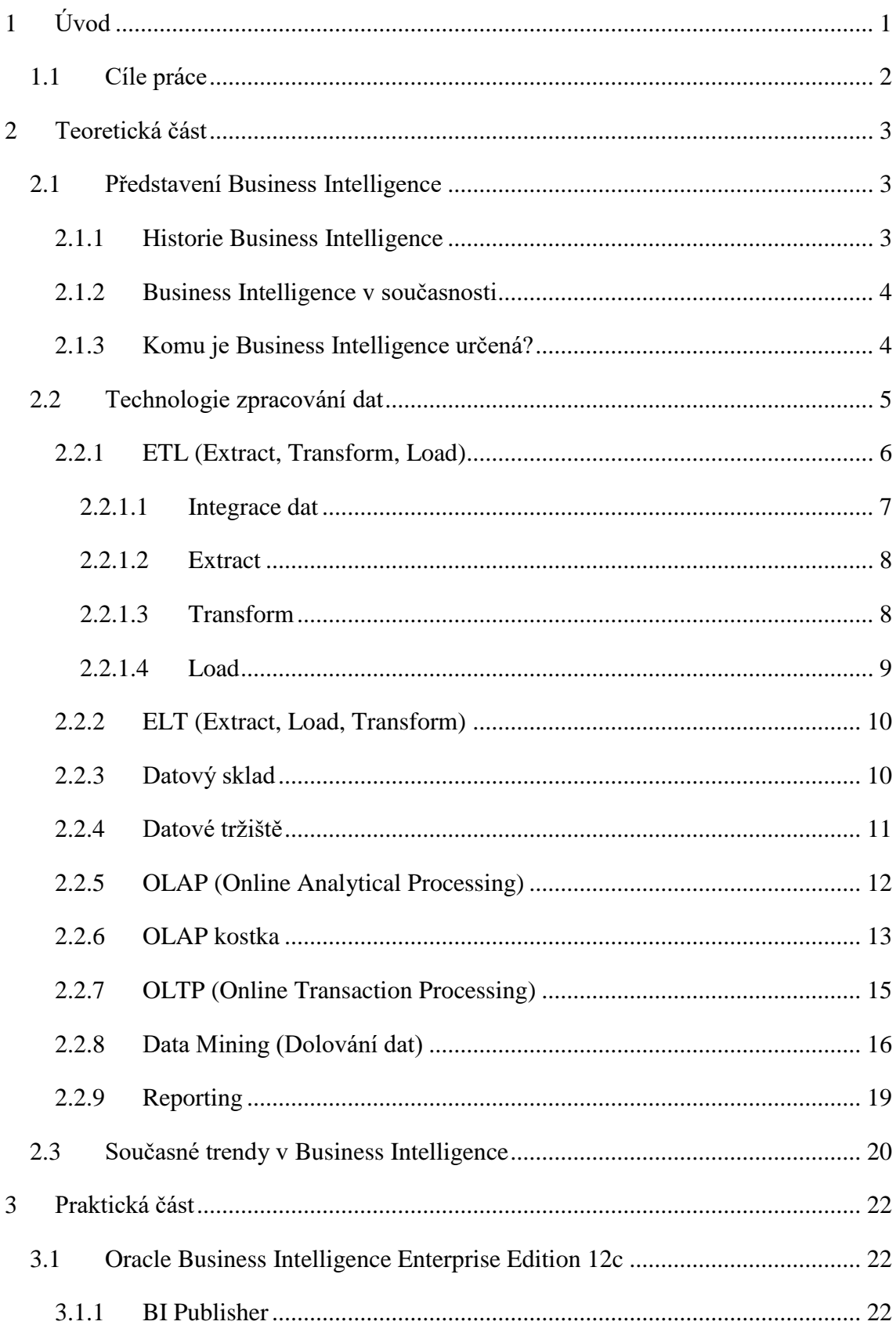

# **Obsah**

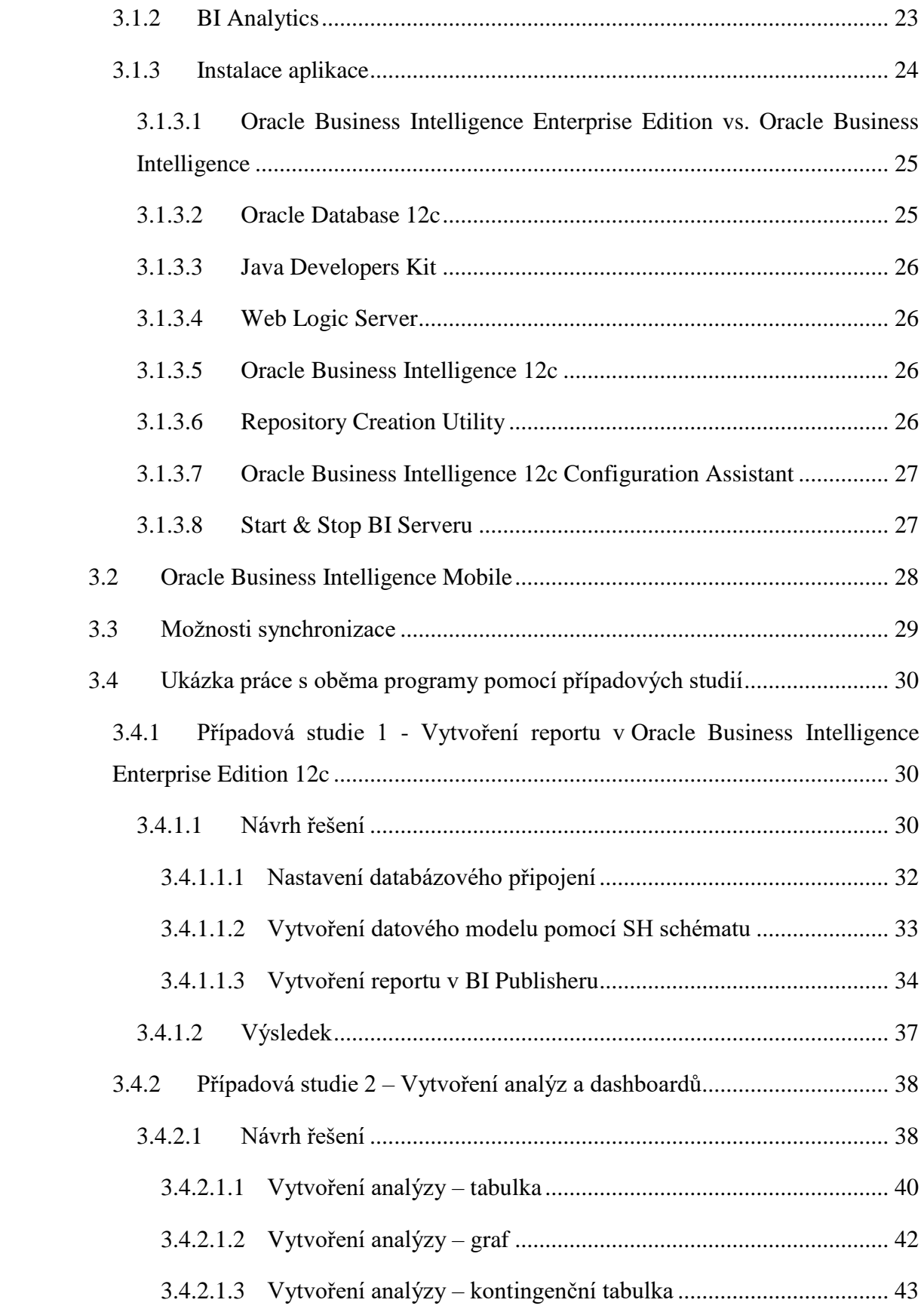

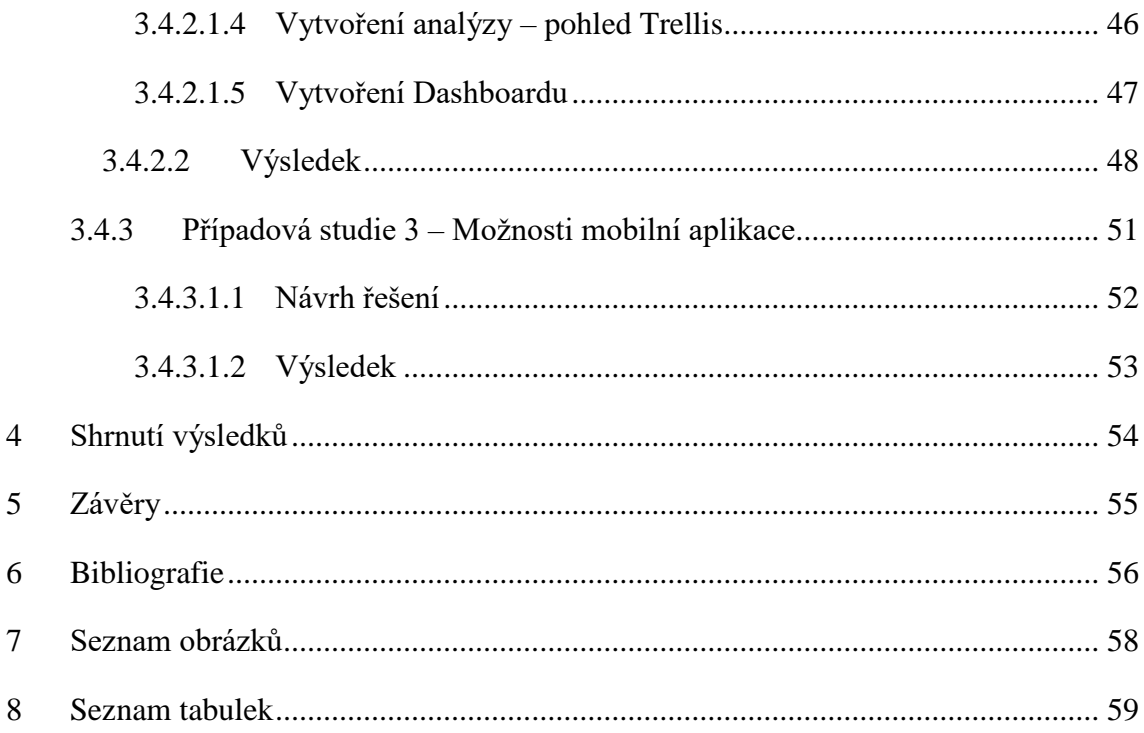

# **1 Úvod**

V současné době se informační technologie staly neodmyslitelnou součástí běžného i pracovního, profesního života. Nepostradatelná firemní data a informace, které byly dříve uchovávány pouze na papírech založených v šanonech či deskách, uskladněných v rozlehlých archivech, se postupem času a díky stále se rozvíjející technice začaly ukládat virtuálně na počítačových serverech.

Dlouhé a složité vyhledávání či spojování souvislostí jednotlivých dat a následné zpracování do potřebného výsledku začaly obstarávat složité softwary tak, aby ulehčily pracovní podmínky a zaměstnanci se tak mohli začít soustředit na důležitější věci než je hledání konkrétního papíru na zadní polici zaprášeného archívu.

Díky možnosti virtuálních úložišť se postupně začaly na trhu objevovat systémy podporující uchovávání, analýzu a zpracování dat což bylo podmětem i pro vznik systémů, jako jsou Business Intelligence.

Používání moderních technologií přináší spoustu nových možností a podporují tak zdravý rozvoj ekonomiky a chod komerční sféry 21. století. Tyto technologie pomáhají zefektivnit pracovní výkon, usnadnit chod firem a udržet je konkurenceschopnými, pružnějšími a výkonnějšími.

K úspěšnému fungování firmy je potřeba sběru a uchovávání firemních dat včetně následné schopnosti s nimi pracovat tj. využívat informace, která tato data nabízejí. A právě těmito možnostmi disponuje Business Intelligence.

Práce s utříděnými a srozumitelnými daty, vyfiltrovanými do potřebné podoby ve správný čas, dokáže podpořit správnost rozhodování a napomáhá udržet si přehled o současném chodu firmy a jejím vývoji, o činnosti výroby, o stavu výrobků na skladu, stavu zásobování nebo o výkonnosti jednotlivých oddělení, případně zaměstnanců, a hlavně možnostech obchodu/prodeje.

Firmy tak mohou prosperovat a udržovat hospodářství dané země na vysoké úrovni.

## **1.1 Cíle práce**

Cílem této práce je obecné seznámení s metodami a nástroji Business Intelligence tzn. jaké má uplatnění, z jakých částí je složen a jak spolu tyto jednotlivé části spolupracují. Dále je práce zaměřena na konkrétní produkty firmy Oracle: Oracle Business Intelligence Enterprise Edition 12c a Oracle Business Intelligence Mobile. Jsou zde popsány funkce a možnosti použití obou produktů. Speciální část je vyhrazena schopnosti synchronizace obou produktů a jejich vzájemné spolupráci.

Funkce těchto dvou programů je znázorněna pomocí ukázek případových studií.

## **2 Teoretická část**

## **2.1 Představení Business Intelligence**

V dnešní době by se neměly firemní strategie a podnikání obejít bez analýzy dat o svých zákaznících, konkurenci, ale i o své výrobě, případně nakupovaném zboží, ale také i o vlastních zaměstnancích – jejich výkonu. Data nasbíraná firmou však nemají sama o sobě žádný větší význam. Ten přináší až jejich následná transformace a zpracování/vyhodnocení na konkrétní informace. A právě tím se zabývá Business Intelligence (dále jen BI).

*Business Intelligence je termín, který zahrnuje architekturu, nástroje, databáze, analytické nástroje, aplikace a metodiky. (Turban, Sharda, Delen, & King, 2011)*

Jedná se o marketingový nástroj pro vyhodnocování všech možných a dostupných dat v rámci firmy (například položky vyráběné nebo nakupované - vlastně celé skladové hospodářství). Dále slouží pro porovnávání prodejů zákazníkům i výrobků konkurenčních firem atd. Obchodní úspěchy úzce souvisí na množství informací v daném oboru a jejich porozumění. Proto se BI těší z takového úspěchu.

BI aplikace pomáhají firmám k důmyslnějšímu rozhodování a lepší orientaci na trhu. Jedná se o nejrůznější efektivní zpracování firemních dat napomáhající ke správným strategickým rozhodnutím firmy. Informovanost se dá považovat za jednu z klíčových konkurenčních výhod. Jde o efektivní využití dat nashromážděných ve firmách a jejich následné použití pro odpovídající reakce na měnící se požadavky na trhu. (Panec, 2003) V podstatě jde o zavedené a osvědčené techniky práce s daty, tak aby firma mohla vzkvétat/rozvíjet se a nepřišla o svou pozici na trhu. Systémy BI jsou rozšířeny nejen mezi velkými korporacemi, ale poslední dobou je čím dál častěji využívají též střední a menší firmy.

### **2.1.1 Historie Business Intelligence**

Název Business Intelligence je pro systém, který získává data a následně je transformuje na použitelné informace. Poprvé byl distribuován společností Gartner Group v polovině 90. let 20. století. Samotná historie těchto systémů však zasahuje daleko hlouběji. První systémy tohoto druhu vznikaly již v 70. letech 20. století jako systémy typu Management Information System (MIS). Tyto systémy zpracovávaly nesetříděná data

na srozumitelné informace. Původně byly pouze statické, dvojdimenzionální, měly jednodušší funkce a nebyly ani zdaleka tak efektivní jako ty dnešní. V 80. letech vznikly takzvané Exekutivní informační systémy (EIS), které obsahovaly funkce jako dynamické multidimenzionální hlášení a předpovídání, analýzy současného trendu, procházení podrobností, získání přístupu k současnému stavu nebo zjištění rozhodujících úspěchových faktorů. Tyto systémy se pak v polovině 90. let začaly objevovat pod novým jménem – Business Intelligence. Dnešní BI je tedy rozvinutou dokonalejší verzí původních EIS, obohacenou o další potřebné části a funkce a se schopností umělé inteligence. (Turban, Sharda, Delen, & King, 2011)

#### **2.1.2 Business Intelligence v současnosti**

V současné době jsou systémy BI běžnou součástí firemního softwaru. Představují usnadněný a zrychlený přístup ke všem nashromážděným datům, jejich filtraci, zpracování a následnou prezentaci v podobě utříděných smysluplných informací a firmám tak ulehčují nemalé množství práce.

I když by v podstatě všechny BI měly dělat to samé, existuje spousty verzí od různých konkurenčních firem a každý systém pracuje jiným způsobem. Dalo by se říci, že konkurenční systémy BI se podobají pouze v praxí ověřených postupech při dolování dat. Jejich následná prezentace se však liší. Každá firma vytvářející systém BI se snaží o co nejpřívětivější pracovní prostředí a snadné ovládání svého systému tak, aby uživatelé byli spokojeni a rychle se v daném prostředí zorientovali. Jednoduchost a rychlost použití systému jsou klíčem k úspěchu všech softwarových aplikací.

## **2.1.3 Komu je Business Intelligence určená?**

Systémy BI jsou dnes již uzpůsobeny tak, že je mohou bez složitých školení používat i "obyčejní" lidé. Není tedy na jejich obsluhu nutné být IT profesionálem. Což dává možnost práce se systémy BI i nejen zaměstnancům středního managementu, ale i na referentských pozicích různých oddělení.

Systémy BI by měly být především určené právě pro vedoucí pozice firmy. Vedoucím a manažerům pomáhá udržovat si celkový přehled o chodu firmy, poskytuje informace o zaměstnancích či výrobních strojích/jednotkách, zákaznících, dodavatelích ale i o pozici firmy na trhu. Pomocí BI si mohou hlídat zda-li prodejnost výrobků příliš neklesá nebo jestli má smysl daný výrobek dále vyrábět (jestli je stále konkurenceschopný,

rentabilní…atd.) Dále pak kdy jsou tržby/náklady/zisk největší, nebo naopak nejmenší, případně porovnávat ceny svých výrobků s obdobnými výrobky u konkurence.

Součástí systémů BI jsou samozřejmě i různé záznamy o jednotlivých zaměstnancích firmy či zákaznících, dodavatelích i o konkrétních zakázkách nebo projektech. Vedoucí zaměstnanci tak získávají lepší přehled o docházce a odvedené práci, což se následně může promítnout na platu zaměstnanců.

BI jsou také velmi přínosné pro firmy s více pobočkami. Mateřská firma si tak může udržovat přehled o stavu a vývoji jednotlivých poboček, jejich efektivitu a další využitelnost. Dá se tak snadněji určit, které pobočky bude výhodnější zavřít kvůli malé prosperitě či do kterých se naopak vyplatí investovat, případně je renovovat nebo jinými možnými způsoby podpořit jejich prodeje.

V neposlední řadě se pomocí BI dá snadno udržet i přehled o dodavatelích. Vedoucí zásobování, případně marketingu, tak má informace o nejvýhodnějších nabídkách dodavatelů a získává tím i možnost podpořit správnost svého rozhodování, tj. se kterými dodavateli se vyplatí udržovat styky a které je naopak výhodnější změnit. To ovšem vyžaduje pravidelnou aktualizaci a doplňování dat (informací do systému) a jejich následnou správnou analýzu a interpretaci.

## **2.2 Technologie zpracování dat**

BI od konkurenčních firem se sice liší svým vzhledem, fungováním a výslednou vizualizací dat, ale nejzákladnější funkce se drží praxí ověřenými metodami a postupy. Konkrétní konfigurace komponentů daného BI systému je sestavena ve většině případů hlavně podle požadavků zákazníka tak, aby to vyhovovalo jejich potřebám.

V této kapitole jsou vysvětleny nejznámější technologie zpracování dat, integrace dat z datových zdrojů, datové pumpy (ETL, ELT), datová úložiště (datový sklad, datové tržiště), modelování dat (OLAP, OLTP), dolování dat a reporting, viz Obrázek 1.

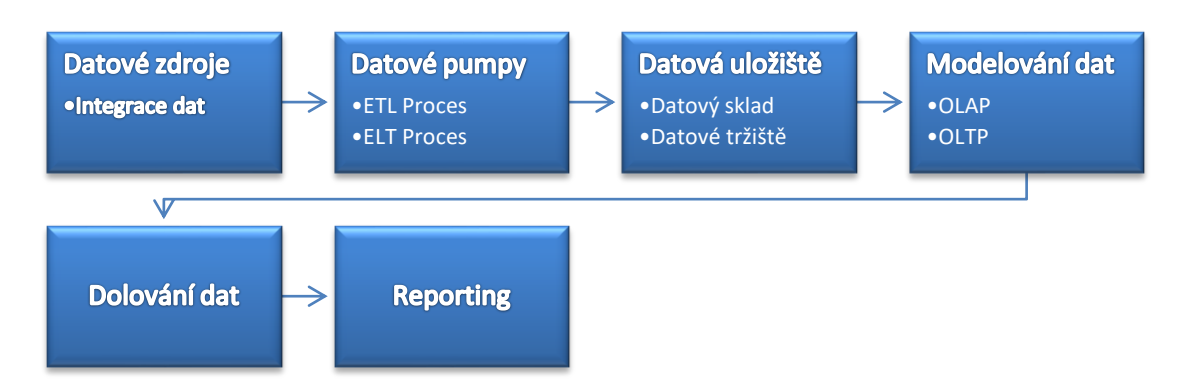

**Obrázek 1 Proces technologie zpracování dat v BI Zdroj: (Vlastní tvorba podle (Ltd., 2016))**

## **2.2.1 ETL (Extract, Transform, Load)**

Vnější vliv konkurence, investoři i vlastní potřeba návratu investic naléhá na manažery, aby přehodnotili svůj styl podnikání. Analýza dat z různých zdrojů a v různých formátech je klíčovým prvkem v procesu, který vede ke správnosti jejich rozhodování. Dříve tuto funkci zajišťoval důležitý a složitý proces, který za nás v současnosti z větší části obstarává software BI. Bohužel i v dnešní pokročilé době se jedná o netriviální úkol, který si vyžaduje zásah databázových expertů. Mezi koncovými uživateli se také objevuje stále narůstající potřeba přístupu k nestrukturovaným a vzdáleným datům v reálném čase. Vývoj BI stále postupuje kupředu a je řízen přibývajícím počtem klientských požadavků. V závislosti s rostoucím množstvím dat se rozvíjí také schopnost zpracování dat a velikost datových úložišť. (Turban, Sharda, Delen, & King, 2011)

Jednou z hlavních metod na zpracování dat je právě metoda ETL (Extract, Transform, Load) – jinak nazývané také jako "datové pumpy", což jsou procesy, které mají za úkol vzít data ze zdrojů, transformovat je pomocí zavedených pravidel, připravit je do potřebného stavu a nahrát do cílové databáze.

Jde o postup pro získávání dat z firemních systémů ze všech oblastí firmy (ekonomika, zásobování, výroba, skladování…). Získaná data se upraví podle potřeby a následně jsou předána dalším aplikacím. Jedná se o poměrně komplikovanou metodu, která má ve výsledku velký podíl při podpoře správnosti rozhodování. Bohužel bývá tato metoda často podceňována, což se nakonec projeví na rychlosti a výkonnosti celého systému. (Schiller, 2003)

ETL proces se skládá z na sebe navazujících kroků. Nejprve se extrahují sady dat z různých zdrojů. Ty jsou poté společně přeneseny do oblasti pro stahování dat, kde prochází procesem transformace, který je připraví do podoby, ve které jsou následně nahrána do datového skladu.

Nástroje ETL obsahují i další podpůrné funkce, které nemusí být vždy na první pohled zcela zřejmé. Jejich primární funkcí je přeprava dat od zdrojů k cíli a načtení datového skladu s integrovanými a vyčištěnými daty. Dále také například vytváří dokumentaci o změnách datových prvků (metadat) a o pohybu dat mezi zdrojem a cílem. Tuto dokumentaci pak poskytují dle potřeby ostatním aplikacím. Další z jejich funkcí je správa a chod všech běhových procesů i operací (plánování, správa chyb, statistiky…). Nástroje ETL mohou být také využívány jako účinné prostředky pro detekci a čistění dat. Jako ostatně všechny programové balíčky tak i ETL mají mnoho verzí uzpůsobených potřebám uživatelů. Základní nástroje ETL jsou tedy poskytovány dodavateli databází a mohou být následně vylepšeny o podpůrné a doplňující funkce nezávislých ETL nástrojů. (Turban, Sharda, Delen, & King, 2011)

Obecný postup procese ETL:

- *Získání dat ze zdrojové lokace.*
- *Mapování dat z originální formy do datového modelu, který je vhodný pro manipulaci v oblasti pro stahování dat.*
- *Ověření a pročištění dat.*
- *Použití transformace na data, která je požadována, před nahráním datových sad do úložiště.*
- *Mapování dat z datového modelu do modelu nahrávání dat.*
- *Přesunutí dat do úložiště.*
- *Načtení dat do datového skladu.*

(Loshin, 2003)

## **2.2.1.1 Integrace dat**

Před použitím nástrojů ETL je nutno zajistit tzv. integraci dat. Jedná se o funkci, která umožňuje přístup k datům z různých zdrojů, které budou následně zpracovány pomocí ETL a nahrány do datového skladu. Řeší problém různorodosti zdrojových dat a jejich výsledné sjednocení. Třemi hlavními procesy integrace dat jsou přístup k datům (získání a extrahování dat z různých zdrojů), sdružování dat (schopnost začlenění dat ve více úložištích) a zachycení změn dat (možnost provádět akce pomocí změněných dat). (Turban, Sharda, Delen, & King, 2011)

#### **2.2.1.2 Extract**

První a často nejdůležitější proces nástrojů ETL je Extrakce. Je to filtrace získaných dat, od které se pak odvíjí i správnost celé metody. Tento proces, umožňuje získat data z různých zdrojů. Nemusí se jednat přímo o data z databází, ale i například ze souborů. Tato metoda umožňuje získávání dat i z více než jednoho zdroje.

Způsob extrakce může být určen hned několika aspekty. Velkou roli v tom, jak budou data extrahována, hraje například rozsah daného projektu (jiné metody budou účinnější na menší projekty a jiné zase na rozsáhlé a komplikované projekty) nebo množství a různorodost datových zdrojů. Extrakce tedy může být jednoduchý a rychlý proces nebo, stejně jako v případě rozsáhlého projektu s několika různými datovými zdroji, komplikovaný proces vyžadující při tvorbě odborné znalosti profesionálních vývojářů. Pro správné fungování extrakce je potřeba poskytnutí definovaného rozhraní, které bude určovat zdroj dat připravených k extrakci a připraví cíl k přemístění extrahovaných dat. Tyto úkoly zajišťují automatizované nástroje pro extrakci, které převážně pracují na bázi techniky generování kódu. Jedním ze dvou hlavních způsobů, jakým pracují automatizované nástroje pro extrakci, je vytvoření programu, který se spustí na platformě s daty připravenými k extrakci a tím se zahájí proces přenosu dat do oblasti pro stahování dat nacházející se mezi zdroji dat a datovými cíli (datové tržiště, datové sklady atp.). Druhý způsob se liší tím, že vygenerovaný program se nachází na platformě v oblasti pro stahování dat, a ten k sobě (do oblasti pro stahování dat) přitahuje data připravená k extrakci z datových zdrojů. (Loshin, 2003)

### **2.2.1.3 Transform**

Transformace je další z procesů, který se v metodě ETL provádí hned po extrakci dat. Jde o potřebnou úpravu dat načtených v oblasti pro stahování dat do podoby, která bude vhodná pro jejich uložení do cílové databáze (datové sklady, datová tržiště atp.). Data získaná při extrakci ze zdrojů totiž mohou být občas nekompletní a mohou obsahovat chybné či zcela nepravdivé údaje. Proto je potřeba podrobit je různým filtracím, normalizací, odstranění duplicit apod.

Zde jsou některé z hlavních úloh procesu transformace:

- o **Změna datového typu** Tato funkce má za úkol procházení řetězců s číselnými hodnotami a jejich transformaci do dat čitelných pro cílový zdroj.
- o **Čištění dat** Je funkce řídící se podle předem daných pravidel, s jejichž pomocí opravuje špatná nebo nesprávná data. Má také za úkol postarat se o duplicitu dat.
- o **Kontrola referenční integrity** Má za úkol správu a dohled nad referenčními integritami. Dává pozor, aby nebylo porušeno žádné omezení, a řeší, jestli někde nepřebývá nebo naopak nechybí cizí klíč.
- o **Informace o auditu** Pro ujištění o správnosti výsledku a pro kontrolu zpětné vazby je dobré si propočítat auditorské informace (počet řádků, počet tabulek, počet sloupců…). Některé rozšířené funkce poskytují jako report i informace o zdroji/zdrojích dat, času extrakce a času transformace.

(Loshin, 2003)

### **2.2.1.4 Load**

Poslední částí metody ETL je načtení. Jak již z názvu plyne, jde o proces, který vezme data a nahraje je do cílových databází. Nejčastější cílovou databází bývá datový sklad.

V metodě načtení se mohou vyskytnout dva hlavní problémy:

- o **Zaměření závislostí** Zvolené cílové úložiště nemusí fungovat pouze na jediném stroji, ale i na více strojích najednou. Proto je důležité získat předem všechna potřebná data a informace o cílovém úložišti.
- o **Obnovení objemu a frekvence** Řeší například způsob načtení datového skladu nebo zdali pokynu načítání dat do cílového úložiště předcházely transakční události.

(Loshin, 2003)

## **2.2.2 ELT (Extract, Load, Transform)**

ELT (Extract, Load, Transform) je jedním z dalších druhů "datové pumpy". Jedná se v podstatě o upravenou verzi ETL s prohozením posledních dvou procesů. Tato metoda nejdříve extrahuje data ze zdrojů, uloží je do cílové databáze a až následně provádí potřebné transformace. (Speare, 2015)

## **2.2.3 Datový sklad**

*Datový sklad (Data Warehouse) je integrovaný, subjektivně orientovaný, stálý a časově rozlišený souhrn dat uspořádaný pro podporu potřeb managementu. (Novotný, Pour, & Slánský, 2005)*

V podstatě jde o systém, který má za úkol shromáždit data z různých zdrojů a uložit je. Musí je udržovat ve vhodném formátu tak, aby k nim byl umožněn rychlý přístup.

Datové sklady začaly vznikat v době příchodu informačních systémů, v důsledku čehož se ve firmách začalo hromadit velké množství dat, které bylo potřeba analyzovat. Bylo potřeba zajistit snadný a rychlý přístup k datům, což vyřešil následný příchod datových skladů. Data v datovém skladu jsou již ošetřena od případných nekompletních informací, duplicit či chybných informací a jsou připravena k analyzování. Při nahrávání dat do datového skladu získává každý jednotlivý záznam svůj vlastní datum zápisu, tudíž je u všech dat vytvořena historie jejich vývoje. (Vrána, 2001)

V systému BI se datový sklad používá jako databáze pro úschovu spolehlivých a správných informací přečerpaných z firemních systémů, které jsou připravené k analyzování. Analytické aplikace poté pracují právě s daty uloženými v datovém skladu.

V datovém skladu se nachází již hotové smysluplné informace, tzn. data, která se svým uspořádáním, úpravami a sjednocením, mají nějaký smysl. Jsou zde uspořádané v multidimenzionálním modelu tak, aby se s nimi dalo dále pracovat. Data z datového skladu využívají hlavně analytické programy, jsou z nich stavěny reporty, anebo jsou používány jako podklad pro dotazování. Mohou být také použity jako podklad pro vytvoření datového tržiště. (Loshin, 2003)

Podstatou datových skladů je, že jsou schopny poskytnout data, která jsou konzistentní, včasná a snadno dostupná v okamžiku, kdy jsou potřeba. A právě tato schopnost pomáhá manažerům při schopnosti a správnosti rozhodování. Včasné, stručné,

spolehlivé a hlavně celistvé informace jsou tak vždy po ruce a manažerům se díky tomu nestane, že by se museli potýkat s částečnými, neúplnými či zmatenými daty, rozmístěnými na několika operačních systémech. (Turban, Sharda, Delen, & King, 2011)

Skladování dat v datovém skladu je systematický proces, který pracuje na základě předem určených pravidel. Jednou z funkcí skladování v datovém skladu je uspořádání dat dle jejich tématu. V datovém skladu se tak údaje, které spolu souvisejí, nacházejí pohromadě a je k nim tak snadnější přístup a i následná práce s nimi. Datový sklad má také za úkol kontrolovat integritu dat. Když například přijde více dat z různých zdrojů v různých formátech, tak datový sklad musí zajistit jejich sjednocení do jednoho útvaru s jednotným formátem. Data z více zdrojů při tomto procesu neztrácí svůj význam, pouze se na základě svého obsahu začleňují do většího celku. V datovém skladu jsou uchována jak historická, tak i aktuální data díky čemuž jsou analytické programy následně schopny zjišťovat trendy, změny a odhadovat ekonomický vývoj dané firmy. Data v datových skladech jsou uložena "na pevno" bez jakékoliv možnosti editace či aktualizace. Jediná možnost jak změnit zastaralá data spočívá v jejich smazání a nahrazení novými správnými daty. (Turban, Sharda, Delen, & King, 2011)

### **2.2.4 Datové tržiště**

Datové tržiště, podobně jako datový sklad, má za úkol zprostředkovávat již ošetřená data z firemních systémů pro analytické aplikace. Podstatný rozdíl je ale v tom, že datové tržiště je zaměřené vždy jen na jednu konkrétní oblast či cílovou skupinu uživatelů. Zatímco datový sklad slouží jako jedno souhrnné úložiště dat, datové tržiště obsahuje pouze data z jedné konkrétní oblasti. Data z datových tržišť jsou nejčastěji používána pro cílené analýzy. Díky těmto analýzám se stává pro pracovníky na určitých pozicích v jednotlivých odděleních rozhodování o dané problematice v jejich oboru snazším. Výhodou datových tržišť je nejenom rychlejší a jednodušší přístup k informacím z firemních systémů, ale také to, že umožňují získat a porovnat dříve nezjistitelné informace. (Kocan, 2006)

V rámci jedné firmy by měl existovat pouze jeden datový sklad jako celkové úložiště dat, ovšem datových tržišť může být ve firmě hned několik. Nemělo by se ale stát, aby byla jednotlivá datová tržiště od sebe úplně izolována, protože by to vedlo ke "zkreslení okrajových informací" a tudíž by nešlo zaručit správnost rozhodnutí. Ačkoliv mají všechny firemní sekce své vlastní zaměření, tak stále svou prací ovlivňují okolní oddělení a vlastně i celkový chod firmy.

Existují dva druhy datových tržišť: závislá a nezávislá.

- o **Závislá datová tržiště** svůj obsah (data) získávají přímo z datového skladu, což zaručuje nejen celistvost, ale i spolehlivost poskytovaných dat. Tento druh datových tržišť také zajišťuje, že kdykoliv a kdokoliv přistupuje k datům, ať z datového tržiště nebo z datového skladu, se vždy dostane ke stejné verzi dat.
- o **Nezávislá datová tržiště** jsou malé sklady určené vždy pro konkrétní firemní oddělení a liší se od závislých tím, že svůj obsah nezískávají z firemního datového skladu. Jejich výhoda tkví v nižších nákladech.

(Turban, Sharda, Delen, & King, 2011)

## **2.2.5 OLAP (Online Analytical Processing)**

Online Analytical Processing (OLAP) je další z balíčku funkcí, které nám nástroje BI poskytují. Jedná se o proces, který pracuje s daty uloženými v datových skladech či datových tržištích. Jeho úkolem je posbírat potřebná data, uložit je do databáze vhodně uspořádaným způsobem (v různých dimenzích) a následně je prezentovat uživateli. Uživatel má tak možnost během analýzy zkoumat data hned z několika úhlů pohledu (dle počtu dimenzí) a po dobu celého procesu je schopen, díky rozčlenění dat v OLAP databázích, pracovat daleko rychleji. Jednotlivé dimenze by se daly popsat jako kategorie, dle kterých se dají daná data rozdělit (např. data týkající se prodejních informací by mohla mít tyto dimenze: zákazník, místo prodeje, produkt a čas). Dimenze dat, které se uživatel chystá použít k analýze, jsou v OLAP databázi uspořádány tak, aby byly připraveny pro použití (jsou mezi sebou propojeny tak, že z pohledu jedné dimenze uživatel může sledovat její návaznosti na ostatní atd.). Takovémuto uspořádání se říká OLAP kostka. (Loshin, 2003)

OLAP nástroje jsou primárně vedeny k tomu, aby ukládaly hlavně číselná data a jen minimum textu. Je to z toho důvodu, aby byly schopny pracovat co nejrychleji, protože schopnost získat potřebná data v co nejkratším čase je pro dnešní dobu klíčovým prvkem. A jelikož je OLAP navržen k tomu, aby dokázal zpracovat velké množství dotazů, následně je vyhodnotil a poskytl uživatelům jako jeden výsledný zdroj, stává se rychlost zpracování jeho největší předností. Jako ostatní BI nástroje, tak i OLAP má hned několik verzí, např. MOLAP, ROLAP, HOLAP… Každá z nich má své výhody a přednosti podle toho, k čemu je uzpůsobena. Uživatel tak má možnost vybrat si tu, která mu nejvíce vyhovuje. (Biere, 2003)

- o **ROLAP (Relační OLAP)** nástroje a jejich alternativa **MOLAP (Multidimenzionální OLAP)** nástroje jsou určeny k analyzování dat pomocí vícerozměrného datového modelu. ROLAP nástroje nepotřebují pro správnost analýzy předběžné výpočty ani ukládání informací během procesu. Pracují tedy přímo s daty v relační databázi a přistupují k nim pomocí SQL dotazů na základě pokynů, které přichází od koncových uživatelů. ROLAP nástroje mají také schopnost vytvořit další databázové tabulky pro souhrn výsledku analýzy.
- o **MOLAP** nástroje vyžadují předběžné výpočty a ukládání informací během procesu. Dalším rozdílem od ROLAP nástrojů je, že ukládají data do optimalizovaného multidimenzionálního úložiště, zatímco ROLAP nástroje používají relační databáze.
- o **HOLAP (Hybridní OLAP)** nástroje vznikly díky poptávce po kompromisu mezi ROLAP a MOLAP. HOLAP nástroje byly tedy stvořeny kombinací předešlých dvou OLAP nástrojů a jejich hlavní předností je, že umožňují uložit část dat do MOLAP úložišť a další část do ROLAP úložišť.

(Turban, Sharda, Delen, & King, 2011)

### **2.2.6 OLAP kostka**

OLAP nástroje zpracovávají data z datových skladů nebo datových tržišť a ukládají je do OLAP databází rozčleněné a setříděné do příslušných dimenzí. A právě seskupení těchto dimenzí se nazývá OLAP kostka. Jde tedy o více rozměrnou strukturu na sebe poskládaných dimenzí, která je uzpůsobená svým "tvarem" (nemusí se jednat pouze o tři dimenze tvořící krychli) k tomu, aby umožňovala co nejrychlejší analýzu dat. Výhodou OLAP kostky je hlavně možnost zkoumání dat z různých úhlů pohledu. Uživatel může k OLAP kostce přistupovat z jakékoliv "strany" (dimenze) a vždy se mu

zobrazí všechny náležité souvislosti. Během analýz si OLAP kostka umožňuje vyfiltrovat pouze potřebné údaje a s nimi související data, takže se analytik nemusí prodírat mezi všemi daty a náročně je rozlišovat na pro něj podstatná a nepodstatná data. (Turban, Sharda, Delen, & King, 2011)

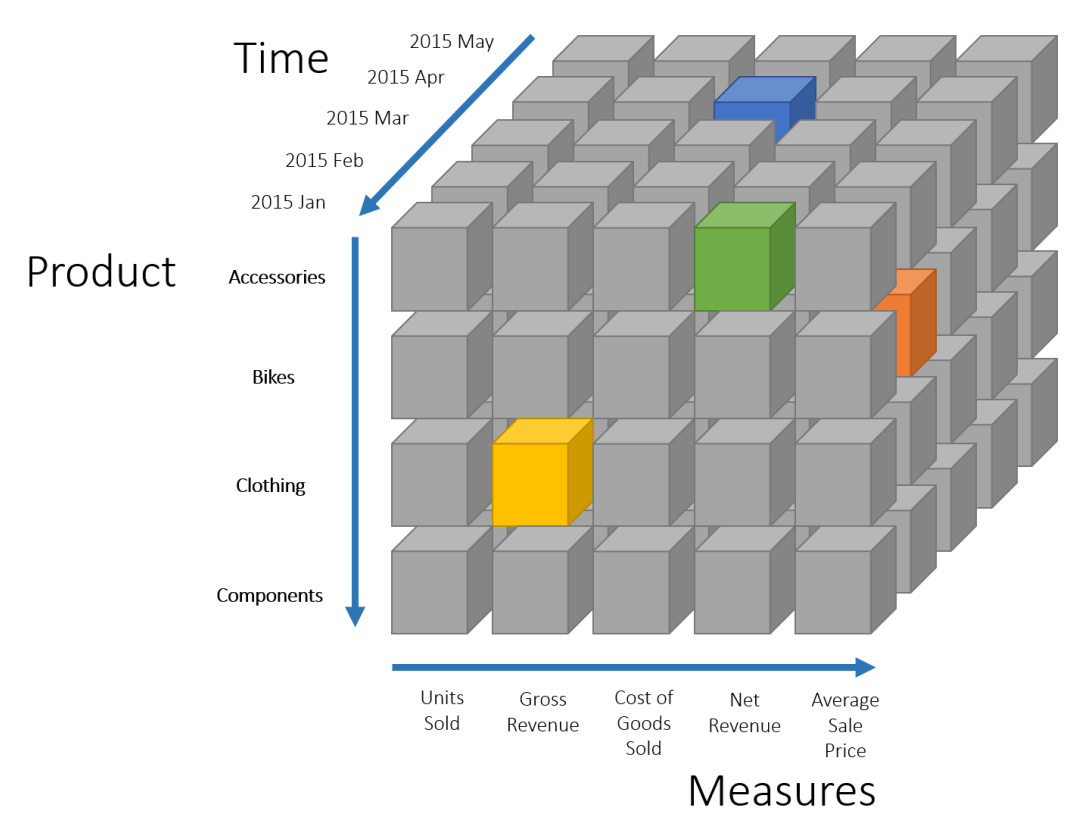

**Obrázek 2 OLAP kostka Zdroj: (Webber, 2015)**

Tento nástroj se sice těší velké oblibě díky své rychlosti, ovšem na pozadí toho všeho se skrývá i velké množství příprav před budoucím možným použitím. Je potřeba mít připraven velký úložný prostor, jelikož množství dat uvnitř krychle je určeno jak množstvím nadefinovaných dimenzí, tak i velikostí každé z nich. Pro správné fungování OLAP kostky je také potřeba mít předem propočítané všechny agregace mezi daty a mít je řádně uložené, aby byly při následné analýze dat stále k dispozici. Takže je potřeba mít před použitím OLAP nástrojů připraven velký úložný prostor pro jejich správné a bezproblémové fungování. (Loshin, 2003)

Existuje několik nejpoužívanějších metod pro používání OLAP kostky, mezi něž by se daly zahrnout operace slice (krájení/řez), dice (kostkování), drill down (vrtání dolů), drill up (vrtání nahoru), roll up (rolování) a pivot (pivotování).

- o **Slice (krájení/řez)** je operace, která má za úkol vyčlenit podmnožinu z vícerozměrného pole (OLAP kostky) dle nastavené hodnoty pro jeden (nebo více) z možných dimenzí daného pole.
- o **Dice (kostkování)** je podobná operace jako slice, s tím rozdílem, že vyčleněná podmnožina je určená na základě hodnot z více než dvou dimenzí OLAP kostky.
- o **Drill up/down (vrtání nahoru/dolů)** je technika OLAP kostky, kdy jsou procházena data od nejvíce shrnutých (nahoru) k nejpodrobnějším (dolů).
- o **Roll up (rolování)** je metoda, která má na starost výpočet všech vztahů mezi daty v jedné dimenzi i mezi jednotlivými dimenzemi.
- o **Pivot (pivotování)** slouží ke "změně úhlu pohledu" na OLAP kostku. V podstatě jde o výměnu dimenze, ze které uživatel do modelu vstupuje.

(Turban, Sharda, Delen, & King, 2011)

Možnosti pohybu v OLAP kostce jsou dány jednotlivými konkrétními operacemi. OLAP kostku je tedy možné procházet seshora dolů či naopak zezdola nahoru, studovat shrnutá data či data rozpracovaná do detailů nebo studovat vyňatou část na základě zadaných údajů. Pro fungování OLAP kostky jako celku OLAP aplikace ukládají všechny výpočty, vzniklé jak během sestavování OLAP kostky, tak během analýzy, do jednoho koše. Tím je zajištěno, že při jakékoliv následné změně při výpočtech se změní vše na jednom místě najednou. (Biere, 2003)

## **2.2.7 OLTP (Online Transaction Processing)**

OLTP (Online Transaction Processing) je název technologie, jejímž hlavním úkolem je ukládání dat týkajících se každodenních obchodních funkcí a jejich následných změn do databáze. U OLTP se klade důraz na častou editaci dat a to klidně i více uživateli naráz. Na rozdíl od OLAP, systémy OLTP nejsou určeny pro rychlou analýzu a složité dotazy. Nástroje OLAP a OLTP jsou však udělané tak, že na sebe navzájem silně spoléhají. OLAP totiž používá funkce na ukládání dat OLTP a OLTP se stará o automatizaci obchodních procesů, které fungují na základě rozhodnutí, které jim poskytují nástroje OLAP. (Turban, Sharda, Delen, & King, 2011)

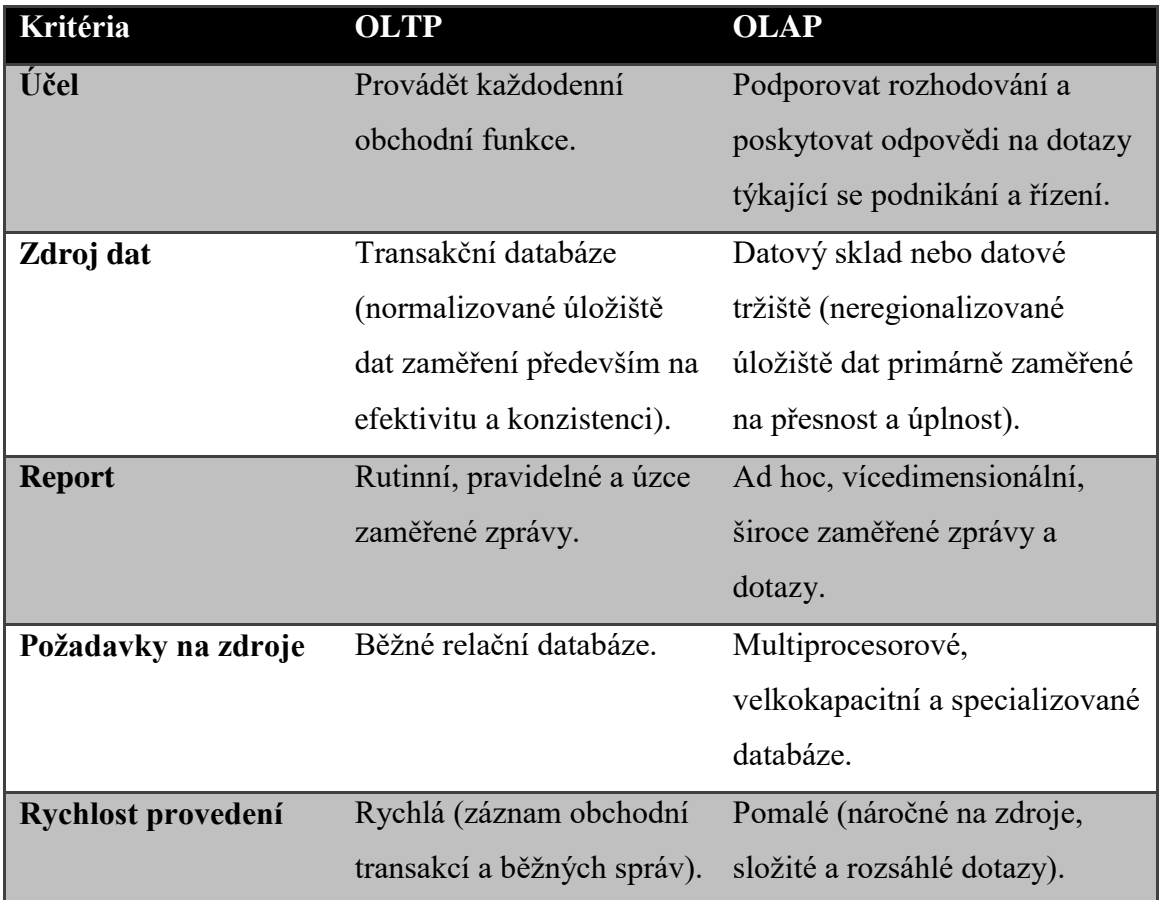

**Tabulka 1 OLTP vs. OLAP Zdroj (Vlastní tvorba podle (Turban, Sharda, Delen, & King, 2011))**

## **2.2.8 Data Mining (Dolování dat)**

Za pojmem dolování dat (Data Mining) se skrývá jedna z klíčových funkcí Business Intelligence, která by se dala zkráceně popsat jako získávání znalostí (informací, které jsme schopni zdárně využít) těžbou z velkého množství dat. Jeho fungování tkví ve využívání statistické, matematické a umělé inteligence, díky kterým dokáže zpracovat velké soubory dat a následně v nich najít a identifikovat důležité a užitečné informace, ze kterých jsou ve výsledku tvořeny nově získané znalosti. Technika dolování dat se nejčastěji používá v prostředí architektury klient / server. Při dolování dat jsou pro úspěšnost výsledku používána různá obchodní pravidla, trendy či modely předpovědí. Data, která hodláme podrobit těžbě (průzkumu), bývají dost často uložena hluboko v rozsáhlých databázích, kde se mohou vyskytovat data i několik let stará. (Turban, Sharda, Delen, & King, 2011)

Nástroje pro dolování dat jsou psány pomocí jazyka SQL. Nepoužívají při svých funkcích extrakci dat, nýbrž používají pouze výběr hledaných informací z velkého

množství dat. Další z hlavních funkcí těchto nástrojů je schopnost ukládat výsledky v takovém formátu, aby se vytěžená data dala následně použít dalšími nástroji BI. Jedná se o velmi podstatnou vlastnost, jelikož kdyby se tato data neukládala v použitelném formátu, přibyla by akorát práce s přeformátováváním a tudíž by se i zbytečně prodloužil čas celého zpracování. (Biere, 2003)

Základní úlohy dolování dat:

- o **Klasifikace** jde o proces, kdy jsou zkoumány jednotlivé atributy určitého objektu a následně jsou tyto objekty řazeny do definovaných tříd dle podobností jednotlivých atributů.
- o **Odhad** se říká funkci, která má na starost přiřazování stále se měnící hodnoty k objektům. Příkladem takového odhadu může být třeba hodnota určující životnost zákazníka (nikdy nelze přesně takovouto hodnotu stanovit). I jednorázový zákazník se může po několika letech opět vrátit.
- o **Předpověď** na rozdíl od předešlých dvou úkolů se předpověď snaží objekty rozřazovat podle očekávaného budoucího chování. Použitím historických dat, které jsou rozděleny již podle klasifikace a odhadu, jako zdrojů pro předpověď, se dá stavět model. Tento model může být následně použit pro zpracování nových dat a předpovědi jejich budoucího chování.
- o **Seskupení dle závislosti** je funkce, která vyhodnocuje vztahy mezi datovými prvky, které vykazují nějaké známky závislosti mezi jednotlivými objekty. Tato funkce se dá použít například k určení pravděpodobnosti, zdali si člověk, který si koupil jeden produkt, koupí i nějaký další. Jde převážně o úkol využívaný pro marketingové kampaně.
- o **Klastrování**  jde o proces přerozdělování velkých sbírek objektů na menší dle jejich vzájemné podobnosti. Tento proces na rozdíl od klasifikace nemá předem připraveny definované třídy na rozdělování objektů. Tyto třídy vznikají až na závěr dle zhodnocení seskupených objektů.
- o **Popis**  je jednoduchá funkce, která se snaží charakterizovat získané informace, nebo popsat a vysvětlit výsledky celého dolování dat. Schopnost popsat chování je totiž dalším krokem k efektivnímu zpravodajskému programu, který dokáže

identifikovat znalosti, vysvětlit je a poté vyhodnotit činnosti, které je možné podniknout.

(Loshin, 2003)

Tak jako asi každý nástroj fungující už nějakou dobu, tak i dolování dat má své osvědčené techniky používání. Mezi nejpoužívanější z nich patří např. analýza tržního koše, odůvodnění založené na paměti, detekce clusterů, analýza vazeb, indukce pravidel a neuronové sítě.

- o **Analýza tržního koše** jde o proces, při kterém jsou objekty rozdělovány do skupin podle toho, jestli se často objevují společně. Tato technika je dobrý způsob, jak si vytvořit přehled, které nákupní položky se často prodávají společně a v rámci obchodu, pak tyto položky umístit poblíž sebe. Může ale také sloužit ke zjištění, jaké diskrétní události se často odehrávají po sobě, jako například - sled událostí, které se uskuteční předtím, než zákazník uzavře svůj účet.
- o **Odůvodnění založené na paměti** spočívá ve vytvoření modelu z jedné datové sady, který lze následně použít jako podklad pro předpověď nebo předpoklad pro vznik nových objektů. Podstata této techniky tkví ve schopnosti měření podobnosti (jak si jsou podobní členové páru objektů navzájem) a funkce kombinovat (schopnost spojení všech možných výsledků tak, aby se na závěr dospělo k tomu nejlepšímu rozhodnutí).
- o **Detekce clusterů** jde o princip seskupování stejnorodých objektů z velkých souborů do menších skupin. Dalo by se říct, že se jedná o jednu z nejpodstatnějších technik dolování dat. Tato metoda se využívá například pro rozčlenění zákazníků navštěvujících webovou stránku nějakého obchodu. Majitel tak dokáže zjistit, jaké typy lidí se o jeho zboží / služby nejvíce zajímají.
- o **Analýza vazeb** je technika, která má za úkol vyhledávat a vytvářet vazby mezi jednotlivými objekty v datových sadách. Stará se i o popis a charakteristiku těchto vazeb nebo váhu jejich důležitosti v porovnání s ostatními vazbami objektů. Své využití tato technika nachází například u záznamu u telefonních

hovorů. Uživatel se tak dozví nejen s kým bylo dotyčné číslo spojeno, ale i délku hovoru, frekvenci těchto hovorů nebo dobu, ve kterou jsou prováděny.

- o **Indukce pravidel** je proces, který se při zjišťování znalostí snaží identifikovat obchodní (i jiná) pravidla, jež jsou součástí dat. Jeden z přístupů, který se pro indukci pravidel používá, je rozhodovací strom. Výsledný rozhodovací strom znázorňuje strom, kde jednotlivé uzly představují otázky a rozhodnutí. Každá cesta pak ukazuje jednotlivé závislosti daných uzlů a rozhodnutí.
- o **Neuronové sítě** slouží k zachycení souboru statistických operací. Používají se nejčastěji pro klasifikaci, odhad a předpověď.

(Loshin, 2003)

### **2.2.9 Reporting**

Reporting by se dal považovat za finální funkci BI. Jde o schopnost programu poskytnout uživateli získaná a zpracovaná data tak, aby je uživatel dokázal pojmout jako nové znalosti a díky nim udělal další krok k lepšímu a správnějšímu rozhodnutí. Reporting by tedy měl uživateli podat přehledné zpravodajství o přezkoumaných datech získaných z vnitřní struktury jeho společnosti, či o současném stavu trhu, případně o konkurenci. Nástroje pro reporting v sobě mají zahrnuty funkce pro výběr, zpracování, formální úpravu a následnou distribuci dat do uživatelsky přívětivé podoby. Pro uživatele by následně mělo být snazší udělat si přehled o každé části společnosti, její funkčnosti a prospěšnosti. (Machač, 2003)

Reporting je funkce úzce spjatá s dotazováním. Velmi zjednodušeně jejich spolupráce tkví v tom, že je položen dotaz, ten je zpracován a následně je odpověď vrácena v podobě reportu. Jedná se tedy o vizuální nástroj pro hlášení, který přijímá dotazy ke zpracování a vytváří následné reporty pro uživatele. Pro metody dotazu a reportingu jsou používány nejčastěji tyto čtyři:

- o **Standartní reporting** určen k sdělení současného stavu businessu (rozpočet versus skutečná útrata, hlášení o výdajích a hlášení o produkci).
- o **Strukturované dotazy** jejichž výsledkem je odhalení specifických běžných dotazů. U těchto dotazů má uživatel možnost přenastavovat různé parametry, aby je tak mohl uzpůsobit pro své osobní účely.
- o **Ad hoc dotazové systémy** jsou uzpůsobeny k tomu, aby dovolili klientům formulovat jejich vlastní dotazy přímo do jejich dat.
- o **Reporting založen na výjimkách** upozorňují jednotlivce na události, které se udály v daném prostředí.

(Loshin, 2003)

## **2.3 Současné trendy v Business Intelligence**

V dnešní době se čím dál více od zaměstnanců požaduje, aby nejen rozuměli datům, která jim systém či stroje poskytují, ale aby také rozuměli tomu, proč takové jsou. A právě k tomu dopomáhají nástroje Business Intelligence. Účelnost, spolehlivost, správná implementace, ale i přívětivost a jednoduchost uživatelského rozhraní jsou rozhodujícími prvky pro to, zda ho budou jeho uživatelé považovat za přínos ke své práci. V opačném případě jsou BI zaměstnancům akorát přítěží a nepřinášejí žádné znatelné přilepšení či zjednodušení jejich práce. (Zikmunda, 2014)

Stále rostoucí množství samoobslužných funkcí zjednodušilo používání BI natolik, že není třeba pomoc IT oddělení při jejich obsluze. Uživatelé tak mohou sami pracovat s daty, ke kterým mají povolený přístup. Bezpečnost a výkonnost systému jsou dnes již také samozřejmostí. Proto může se systémem pracovat i více uživatelů najednou a nenastane tak žádný konflikt při analyzování dat. (Zavoral & Zajíc, 2017)

Některé systémy BI jsou dokonce navržené tak, že při dotazování není nutná znalost jakéhokoliv programovacího jazyka. Stačí se dotázat obyčejnou větou a systém jí dokáže sám zpracovat do daného dotazu. Tyto systémy ale i přesto mají svá omezení a ne vždy musí pochopit váš dotaz správně. Například u složitějších vět/souvětí by se u výsledných dat po zpracování dotazu mohly naskytnout problémy a konečná data – výstup by pak nemusel odpovídat tomu, co uživatel požadoval. (Zikmunda, 2014)

Systémy BI jsou dnes již zkrátka tak pokročilé a "user friendly", že je jejich uživatelská obsluha dostatečná pro všechny uživatele a je snadné tak porozumět jejich ovládání. Většinu programátorských věcí vystřídaly vizualizační nástroje a tím také značně usnadnily své ovládání. Dokonce i výsledná data jsou často zprostředkována pomocí grafů či upravených tabulek.

Dnes již není výjimkou, že většina počítačových verzí BI má také svou mobilní verzi. BI se tak uzpůsobí do menší, lehce "očesané" verze přizpůsobené právě dotykovým

telefonům a zaměstnanci jsou tak schopni pracovat s daty mobilně i mimo svou kancelář. Mimo mobilní verze jsou zde samozřejmě také verze pro o něco větší tablety, na kterých sice stále není plnohodnotná verze systému jako na počítačích, ale je o něco obsáhlejší a komfortnější nežli na telefonech.

## **3 Praktická část**

## **3.1 Oracle Business Intelligence Enterprise Edition 12c**

V této kapitole jsou představeny dva z hlavních nástrojů Business Intelligence od společnosti Oracle – BI Publisher, aplikace zaměřená na tvorbu reportů a BI Anatytics, aplikace pro tvorby analýz a dahsboardů. Nachází se zde seznámení s jejich uživatelským prostředím, funkcemi a účelem jejich používání.

## **3.1.1 BI Publisher**

BI Publisher je jednou z aplikací Oracle Business Intelligence Enterprise Edition 12c (dále jen OBIEE 12c). Jedná se o aplikaci, které zajišťuje vytváření a zobrazování reportů. BI Publisher umožňuje nastavovat, spravovat a doručovat reporty uživatelům. Jeho hlavním úkolem je zrychlit a tím zefektivnit celý proces zobrazování reportů.

Tato aplikace se nastavuje jako první kvůli nastavení cest pro zdroje dat. Zjednodušeně řečeno jde o nastavení databázového připojení, které je aplikací vyhledáváno pro generování sestav. Bez tohoto nastavení by aplikace nefungovala tak jak má.

Veškeré reporty, které uživatel vytváří v OBIEE 12c fungují dle nastavení BI Publisheru, pomocí kterého jsou i vytvářeny.

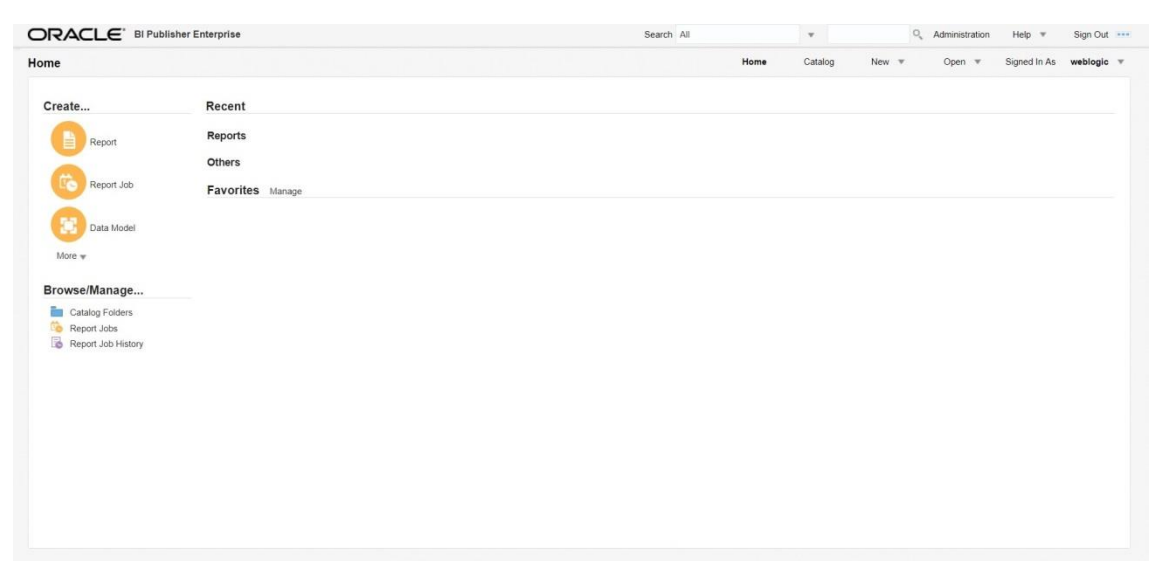

**Obrázek 3 BI Publisher – Úvodní stránka Zdroj: (Vlastní tvorba podle (Oracle, 2018))**

Obrázek 3 ukazuje, jak vypadá úvodní stránka BI Publisheru. Horní lišta slouží k vyhledávání, administraci programu, hledání nápověd a odhlášení. Na liště pod horní lištou je tlačítko **Home**, kterým se uživatel dostane na tuto domovskou stránku, **Catalog**, který zobrazuje seznam souborového systému a všech uživatelem uložených entit, rozbalovací tlačítko **New** zobrazující možnosti, co všechno může uživatel vytvářet a které najde i v levém postranním menu, dále také tlačítko **Open**, pomocí něhož si uživatel může otevřít své jednotlivé uložené práce a je zde vidět i pod jakým loginem je uživatel přihlášen. Jak už bylo řečeno, menu po levé straně znázorňuje, co může uživatel v této části programu OBIEE 12c vytvářet. Ve spodní sekci levého menu je pak znovu možnost dostat se do katalogu složek, a odkazy, kterými se uživatel dostane na vytvořené reporty, nebo historii všech vytvořených reportů.

#### **3.1.2 BI Analytics**

1

Druhou a dalo by se říci, že i hlavní aplikací sady OBIEE 12c je BI Analytics. Hlavní proto, že je možné přímo z této aplikace přistupovat i ostatních aplikací, jako například do BI Publisheru. BI Analytics se specializuje na práci s daty. Uživatel má zde možnost zpracovávat data pomocí pestré nabídky analýz ale také vytvářet či aktualizovat dashboardy<sup>1</sup>. Tento nástroj nabízí uživateli vizuální analýzy, které si uživatel může nastavit dle svých potřeb, nejrůznější filtry, výběr z mnoha typů grafů, nebo práci s kontingenčními tabulkami<sup>2</sup>.

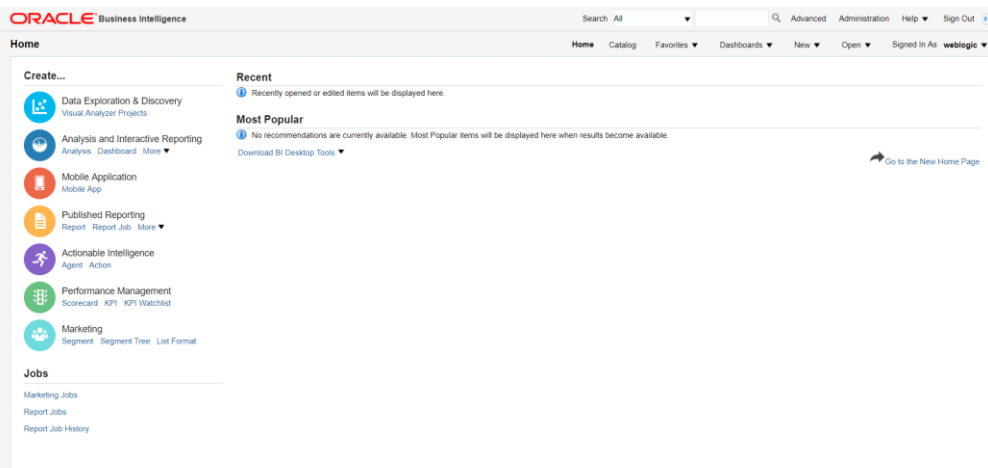

**Obrázek 4 Oracle BI Analytics Zdroj: (Vlastní zpracování podle (Oracle, 2018))**

<sup>&</sup>lt;sup>1</sup> Dashboard (informační panel) je nástroj pro vizualizaci dat, který zobrazuje aktuální stav metrik a klíčových ukazatelů výkonu (KPI) organizace. (Rouse, 2010)

<sup>&</sup>lt;sup>2</sup> Kontingenční tabulky se používají pro vytvoření přehledů u databází s velkými objemy dat. Shrnují jednotlivá data do kategorií, které následně činí celý přehled srozumitelnější a použitelnější pro následné rozhodování na základě jeho výsledů. (Langhammer, 2003)

Mimo jiné má program přívětivé uživatelské prostředí, které je uspořádáno ve stejném stylu jako u BI Publisheru, viz Obrázek 4.

Domovská stránka obsahuje záhlaví s rozbalovacími nabídkami pro nejčastěji prováděné úlohy, pole pro vyhledávání, sekci pro administraci, nápovědu a odhlášení. Dále zde uživatel najde rozdělení jednotlivých sekcí programu, které je uspořádané v levém krajním menu s názvem **Create**. Záložka **Data Exploration & Discovery** uživatele dostane do aplikace Oracle Visual Analyser, který slouží k rychlému průzkumu dat a jejich pozozumění. Druhá záložka **Analysis and Interactive Reporting** slouží právě k vytváření a editaci jednotvicýh analýz a dashboardů. Třetí záložka **Mobile Application** přenese uživatele do editoru, ve kterém si připraví a vytvoří vlastní mobilní aplikaci, na kterou se pak bude moci připojit z telefonu. Čtvrtou záložkou **Published Reporting** se uživatel dostane do vnitřně implementovaného BI Publisheru a má zde možnosti vytvářet ze svých analýz reporty. Pátou záložkou je **Actionable Intelligence** což jsou v systému implementovaní agenti, které mají za úkol automatizovat obchodní procesy. Dají se použít například k různým upozorněním na plánované události. Šestou záložkou je **Performance Management**, kde je možné nastavit si KPI (klíčové ukazatele výkonnosti). Poslední záložkou, kam se uživatel z tohoto menu dostane je **Marketing**.

Hned pod částí **Create** se nachází prostor **Jobs**, který umožňuje uživateli nastavovat v systému automaticky spouštěné úlohy nad daty.

Hlavní sekce **Recent** slouží, ke zobrazení všech nedávných aktivit uživatele – vytvořené, editované či prohlížená analýzy nebo dashboardy.

### **3.1.3 Instalace aplikace**

Instalace programu OBIEE 12c (dále jen OBIEE) je poměrně rozsáhlá a časově náročná záležitost. Jedná se o skupinu souborů, které je nutno nainstalovat v daném pořadí, dle rozvržení na webových stránkách www.oracle.com. Některé z instalačních souborů vyžadují znalosti programovacího jazyku JAVA a práci s příkazovým řádkem. Většinou se ale jedná o obyčejné \*.exe soubory, kde stačí navolit a zadat potřebné údaje.

Do instalačního balíčku pro OBIEE 12c patří soubory: Oracle Database 12c, Java Developers Kit, Web Logic Server, Oracle Business Intelligence 12c, Repository Creation Utility a Oracle Business Intelligence 12c Configuration Assistant.

Po úspěšné instalaci všech balíčků a při prvním spuštění aplikace trvá přihlášení poměrně dlouho. Při dalších přihlášeních se však doba rapidně zkrátí.

Na internetu je možné nalézt mnoho různých tutoriálů, které je možné využít při instalaci Oracle Business Intelligence. Jelikož je instalace celého programu poměrně náročná a složitá, není úplně vhodná pro běžného uživatele počítače a je tedy dobré při ní postupovat podle předem ověřených postupů.

## **3.1.3.1 Oracle Business Intelligence Enterprise Edition vs. Oracle Business Intelligence**

OBIEE je rozšířenou verzí produktu Business Intelligence poskytovaným firmou Oracle (dále jen OBI), což znamená, že využívá stejné funkce, ale má i něco navíc. Hlavní rozdíl je v tom, že OBIEE je aplikace sloužící pro vývoj vlastních reportů s možností vlastního nastavení řídícího panelu. V předpřipravených aplikacích OBI je uživatel odkázán pouze na nastavení aplikace a nemá možnost do jejích funkcí zasahovat a upravovat výsledné zobrazení reportů. (CONCEPTS, 2012)

Jedná se tedy o dvě různé verze tohoto programu a tudíž spolu nejsou kompatibilní. Každá z těchto verzí má své vlastní instalační balíčky, které se navzájem nedají nahradit, a proto je pro úspěšnou instalaci nutno pohlídat, že všechny instalační soubory jsou pro stejnou verzi programu.

## **3.1.3.2 Oracle Database 12c**

Jako první je potřeba nainstalovat soubor Oracle Database 12c. Jde o instalaci nad rámec předpřipraveného balíčku souborů OBIEE 12c. Jedná se o soubor (.exe), který poskytuje lokální přístup k databázím Oracle. Pomocí nadefinovaných údajů se vytvoří spojení přes klienta s databázovým serverem Oracle přes instanci tohoto serveru.

Instalační soubor obsahuje také různé konfigurátory pro instalační soubory z balíčku OBIEE 12c. Díky tomu se nemusí v následujících instalacích zadávat vše manuálně, a proto jde i o způsob, jak zabránit chybám a zbytečným komplikacím při instalaci. V podstatě se jedná o celkové usnadnění práce.

Při instalaci je důležité navolit verzi - Enterprise Edition, aby vše kooperovalo s instalovanou verzí programu. Databázi jsou přiřazeny přístupové údaje, pomocí kterých se následně k databázi přistupuje.

## **3.1.3.3 Java Developers Kit**

Java Developers Kit je speciální Java program s podpůrnými funkcemi, které jsou potřeba pro instalaci následujícího Java souboru (\*.jar). Instaluje se v pořadí jako druhý z balíčků OBIEE 12c.

## **3.1.3.4 Web Logic Server**

Web Logic Server je speciální server od společnosti Oracle pro vytváření a nasazování podnikových aplikací. Pomáhá snížit náklady na operace aplikací, zlepšovat výkon, zvyšuje škálovatelnost a podporu portfolia aplikací od společnosti Oracle. (Oracle, 2018)

Web Logic Server je Java soubor (\*.jar), který se spouští pomocí předem nainstalovaného programu Java Developers Kit. Soubor se spouští pomocí příkazového řádku. Důležité je ho spustit s oprávněním správce. V průběhu instalace se může naskytnout problém s pojmenování počítače. Program totiž nedokáže pracovat s diakritikou, proto je v případě nutnosti potřeba přejmenovat název počítače.

### **3.1.3.5 Oracle Business Intelligence 12c**

V pořadí instalace následuje balíček pro Oracle Business Intelligence 12c. Tento balíček obsahuje 2 soubory. Před instalací je nutno nejdříve oba dva tyto soubory extrahovat, než je spuštěna instalace tohoto balíčku.

Oracle Business Intelligence 12c je platforma od firmy Oracle, která má poskytovat uživatelům možnost získávat potřebné informace pro podporu rozhodování. Díky svým funkcím dokáže uživatele seznámit s novými pohledy na věc a pomáhá tak rychleji a s větší informovaností reagovat na obchodní možnosti a dělat tak správnější rozhodnutí. Tato platforma nabízí především vizuální analýzu a samoobslužné objevování společně s velmi pokročilým analytickým nástrojem. (Oracle, 2018)

## **3.1.3.6 Repository Creation Utility**

Jde o program, který připravuje a vytváří schéma pro tabulky a na základě kterého, následně fungují jednotlivé části (stránky) programu. Jedná se o schéma znázorňující veškeré interakce a spolupráci všech tabulek programu.

## **3.1.3.7 Oracle Business Intelligence 12c Configuration Assistant**

Jako poslední se instaluje soubor Oracle Business Intelligence 12c Configuration Assistant. Jde o nástroj společnosti Oracle, který má funkci podpůrného programu. Jeho úkoly jsou pomáhat uživateli vytvářet schémata databáze, specifikace rozsahu portů, vytváření součástí systému a spouštění aplikačních serverů. (Oracle Help Center, 2017) Dalším úkolem tohoto programu je také mimo jiné vytvářet domény, přes které se uživatel následně připojuje k různým podaplikacím Oracle Business Intelligence.

Tento soubor má v sobě chybu v podobě špatně zadané složky pro počáteční adresář: Oracle\_Home. Program vypíše chybovou hlášku: *"Store port Range" step; Error "Config Action BI failed with cannot load EndPoint Manager:java.lang.RuntimeException:BI Product Home must be specified in sys properties: oracle.bi.home.dir or variable BI\_PRODUCT\_HOME.* Tato chyba se vyřeší přidáním nové systémové proměnné a její hodnoty (proměnná: BI\_PRODUCT\_HOME, hodnota: C:Oracle/middleware/oracle\_home/bi). (Dahav, 2015)

## **3.1.3.8 Start & Stop BI Serveru**

Ke startu programu musí uživatel jít do složky:

\Oracle\Middleware\Oracle\_Home\user\_projects\domains\bi\bitools\bin. Zde se nachází příkazy Start.cmd a Stop.cmd, které zajišťují spouštění a ukončování Oracle Business Intelligence. K zapnutí programu tedy stačí kliknout na příkaz Start.cmd a počkat než se program spustí, jelikož spouštění celého programu je poměrně časově náročná záležitost. Vypnutí programu funguje stejně jako jeho zapnutí, tudíž stačí pouze pozavírat všechny okna programu a následně kliknout na příkaz Stop.cmd. Program je před každým vypnutím/restartováním počítače nutno vypnout pomocí příkazu Stop.cmd, jinak po opětovném zapnutí počítače již nejde spustit. To je způsobeno stále běžícím NodeManagerem, který se jinak musí manuálně vypnout.

## **3.2 Oracle Business Intelligence Mobile**

Oracle Business Intelligence Mobile (dále jen Oracle BI Mobile) je mobilní aplikace dostupná zdarma v obchodě Google Play pro platformu Android a App Store pro platformu iOS. Jedná se o mobilní verzi programu OBI a protože jde o mobilní verzi, tak obsahuje tato aplikace jen omezené množství funkcí oproti desktopové verzi. Jsou zde zastoupeny hlavně ty nejdůležitější a nejpoužívanější funkce desktopové verze programu.

Při instalaci jsou současně s programem nainstalovány i zkušební data, aby měl uživatel možnost aplikaci vyzkoušet. Po spuštění se aplikace automaticky (když má telefon přístup k internetu) připojí na tuto veřejnou ukázku.

Jak už bylo zmíněno v kapitole [3.1.2,](#page--1-3) BI Analytics má sekci **Mobile Application**. Tato sekce je takzvaná **Mobile App Designer** a dává uživateli možnost určit, co bude obsahem jeho mobilní aplikace. Uživatel tak získává možnost vytvořit si svou vlastní mobilní aplikaci podle svých potřeb.

Aplikace Oracle BI Mobile podporuje ty nejhlavnější objekty desktopové verze a to především dashboardy, analýzy, reporty BI Puhlisheru a další. Vše je optimalizováno do velikosti displeje mobilního zařízení, či tabletu.

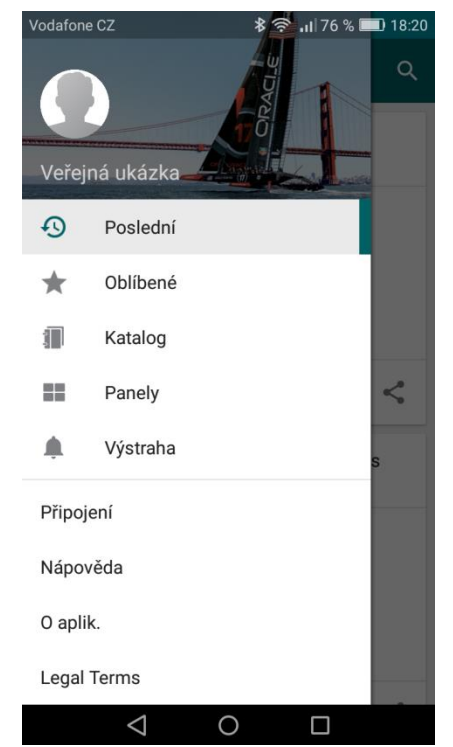

**Obrázek 5 Oracle BI Mobile – Menu Zdroj (Vlastní zpracování podle (Oracle, 2018))**

Aplikace má jednoduché menu, které se zobrazí přetažením prstem z levé strany, viz **Chyba! Nenalezen zdroj odkazů.**. Nachází se zde odkazy na poslední prohlížené bjekty, ty, které si uživatel označil jako oblíbené, katalog, který funguje stejně jako u desktopové aplikace, takže když má uživatel mobilní aplikaci připojenou na stejný server jako desktopovou může si prohlížet všechny své uložené objekty, panely (dashboardy) a výstrahy, uživatelem nastavená upozornění.

## **3.3 Možnosti synchronizace**

Jak již bylo řečeno Oracle Business Intelligence nabízí hned dvě možnosti, jak synchronizovat mobilní aplikaci s desktopovou verzí programu.

Jako první se nabízí možnost propojení mobilní aplikace se serverem. V případě serveru uloženého lokálně je potřeba být telefonem připojen ke stejné síti jako server.

V menu aplikace se nachází tlačítko pro připojení k serveru. Tímto odkazem se uživatel

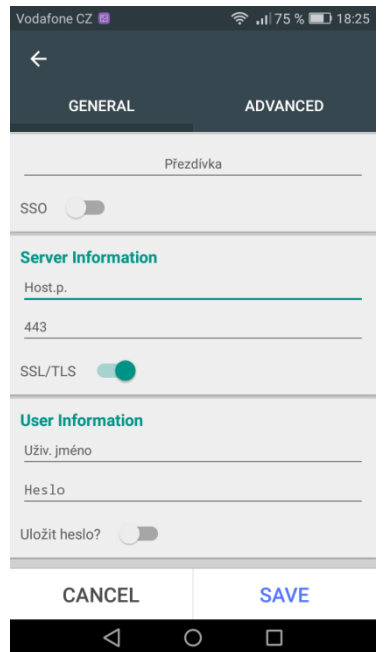

**Obrázek 6 Oracle BI Mobile – Připojení Zdroj (Vlastní zpracování podle (Oracle, 2018))**

dostane do formuláře pro přihlášení, viz **Chyba! enalezen zdroj odkazů.**. Zde musí uživatel vyplnit informace o serveru a přihlašovací údaje, aby se připojil na server a měl tak přístup ke svým datům i v mobilní aplikaci. **SSO** (Single Sign-On) je konfigurován na vstupním bodě serveru Oracle BI Presentation Services správcem systému. Je-li SSO nakonfigurován na serveru, ke kterému se uživatel připojuje, je potřeba ho přepnout na - zapnuto. **Host. p.** je název nebo ip adresa serveru, na který se chce uživatel přihlásit. Hned pod ním se zadává číslo portu**.** Protokol **SSL** (Secure Sockets Layer) je nakonfigurován správcem systému na vstupním bodě serveru Oracle BI Presentation Services. Pokud je protokol SSL nakonfigurován na serveru, ke kterému se uživatel připojuje, je potřeba ho opět přepnout na - zapnuto.

Druhou možností, je vytvořit si v desktopové verzi pomocí App Designeru vlastní aplikaci a tu pak spustit na telefonu buď pomocí vygenerovaného QR kódu, nebo odkazu.

V App Desingeru si uživatel navolí, jak chce, aby jeho aplikace vypadala, jaká data, analýzy, dashboardy a podobně, tam chce mít a současně si kontrolovat, jak jeho aplikace vypadá pomocí náhledu, který je uživateli poskytnut ve tvaru mobilního displeje.

# **3.4 Ukázka práce s oběma programy pomocí případových studií**

V této kapitole je seznámení s prací s oběma programy. Jsou zde ukázány tvorby reportů, analýz a dashboardů v Oracle Business Intelligence Enterprise Edition 12c a možnosti, které poskytuje Oracle BI Mobile. Všechny ukázky jsou zpracovány s pomocí volně dostupných ukázkových dat.

## **3.4.1 Případová studie 1 - Vytvoření reportu v Oracle Business Intelligence Enterprise Edition 12c**

Schopnost vytvářet reporty je jednou z hlavních funkcí BI aplikací. Jde o funkci, která je velmi zásadní hlavně z toho důvodu, že jejím úkolem je navracet uživateli zpracovaná, setříděná data, informovat o výsledku analýz a podat přehledné a jasné hlášení, které má podpořit jeho rozhodnost a správnou volbu v dané situaci.

V systému OBIEE 12c má funkci vytváření a podávání reportů nástroj BI Publisher. Pro správnost chodu celého procesu musí být nastaveno připojení BI Publisheru k databázi, s jejímiž daty se bude pracovat. Uživatel musí mít připraven datový model, který chce nechat zpracovat a ze kterého potřebuje získat potřebné informace. S tímto datovým modelem následně pracuje BI Publisher a vytváří z něj report, který doručuje uživateli. V této případové studii je ukázáno, jakým způsobem se dají vytvářet a zpracovávat reporty v BI Publisheru.

### **3.4.1.1 Návrh řešení**

1

Pro ukázku vytvoření reportu v OBIEE 12c je použit nástroj BI Publisher. Pro demonstrační účely je použito SH<sup>3</sup> schéma - předpřipravené schéma s tabulkami historie prodeje, které je volně přístupné databází Oracle. Toto schéma je jedno z mnoha vzorových databázových schémat založených na fiktivní ukázkové prodejní společnosti. Toto schéma obsahuje data o historii prodeje firmy napříč různými kanály. (Oracle Help Center, 2017)

<sup>&</sup>lt;sup>3</sup> SH schéma – Sales History schéma, je navrženo tak, aby sloužilo k testovacím účelům pro pokusy s velkým množstvím dat. (Oracle Help Center, 2017)

Tabulka faktů – SALES má v sobě 5 dimenzí, které propojují fakty v tabulce SALES s tabulkami dimenzí – PROMOTIONS, TIMES, PRODUCTS, CHANNELS a CUSTOMERS. Uživatel tedy může sledovat např.: jaká byla prodejnost v určité zemi za dané období.

Pro tuto ukázku jsou použity tabulky SALES, PROMOTIONS, TIMES, PRODUCTS, CHANNELS, CUSTOMERS a COUNTRIES ze schématu SH.

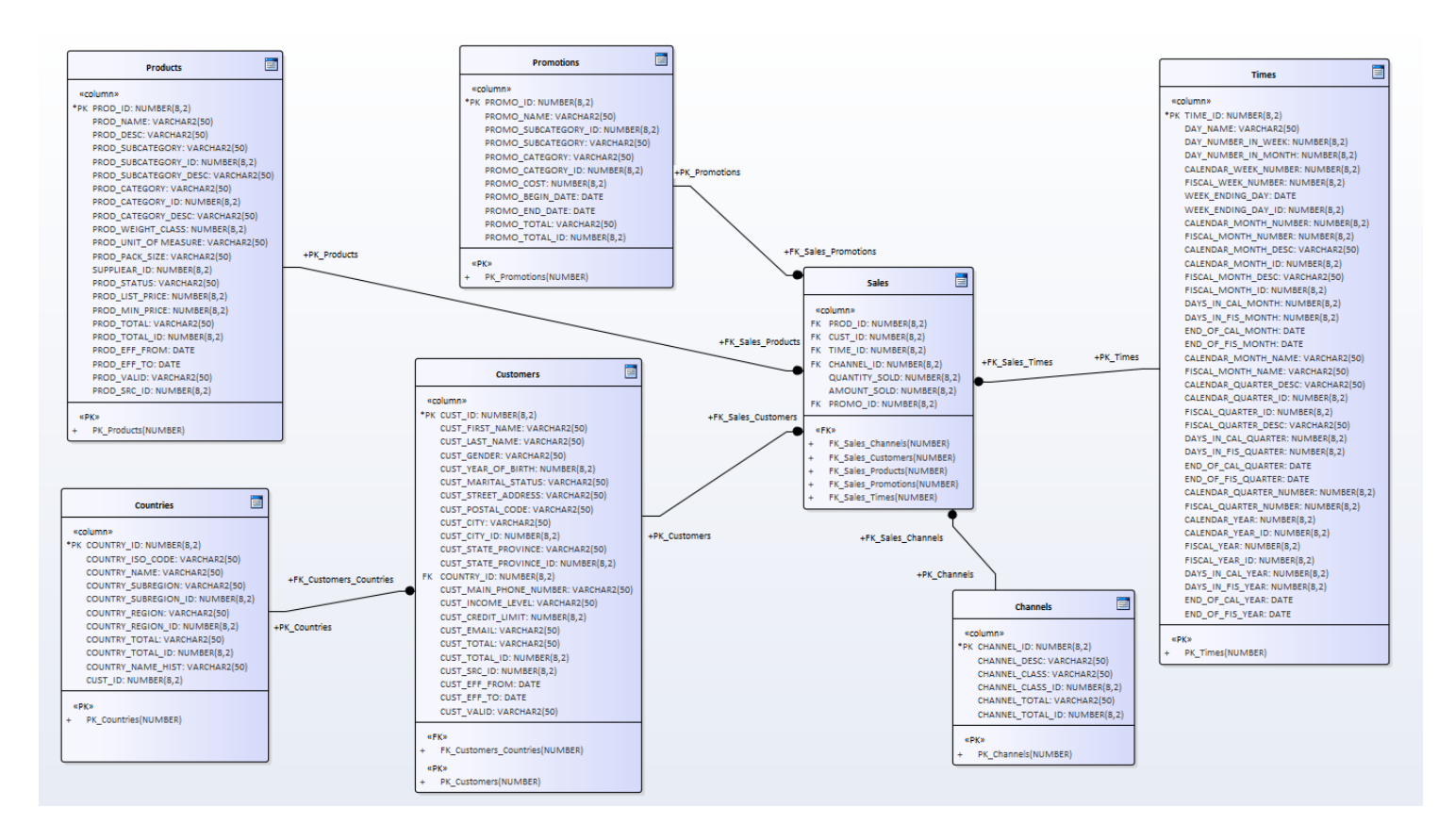

**Obrázek 7 Relace mezi použitými tabulkami SH schéma (Vlastní tvorba podle (Oracle, 2018))**

Pro použití SH schéma je důležité nejdříve vytvořit v BI Publisheru databázové připojení k tomuto schématu.

Dále se musí vytvořit databázové připojení primární databáze k reportovací databázi. Díky tomuto připojení bude moc program přistupovat k datům při vytváření reportů. A nakonec musí uživatel vytvořit datový model dat, aby z něj mohl následně vytvářet reporty.

### **3.4.1.1.1 Nastavení databázového připojení**

V tomto nástroji jsou po instalaci přednastaveny základní cesty mezi jednotlivými programy. Před použitím BI Publisheru se musí nastavit databázové připojení primární databáze k reportovací databázi, aby program měl odkud brát data pro vytvoření reportu a následně ho mohl vytvořit.

Pro nastavení nového databázového připojení se musí uživatel přihlásit do BI Publisheru jako administrátor. Po přihlášení administrátora se objeví v pravém horním rohu v menu možnost – Administration. Zde ve sloupečku Data Source uživatel vybere parametr JDBC Connection. Zobrazí se tabulka současných nakonfigurovaných připojení a nad tabulkou tlačítko Add Data Source. Pomocí tohoto tlačítka se uživatel dostane do formuláře pro vyplnění atributů pro nové databázové připojení.

Pro použití SH schéma se musí nejprve postupně odemknout všechna předchozí schémata a následně i samotné SH schéma. Odemykají se v pořadí HR, OE, PM, IX a SH. Jejich odemčení probíhá pomocí příkazového řádku SQL Plus, jelikož v primárním nastavení databáze jsou tato schémata uzamčena.

Pro odemčení je nutno, aby se uživatel přihlásil do SQL Plus jako správce databáze. Přihlášení se provede pomocí příkazu: Sqlplus sys/<Password>@[sid] as sysdba.

Sid je takzvaný Side Identifier (Identifikátor webu), který popisuje, jak najít a změnit db\_name pro databázi aniž by uživatel znovu musel vytvářet databázi. Sid je užitečný v případě, že má uživatel více než jednu databázi na jednom Oracle uložišti.

Odemčení SH schématu uživatel získá přístup k jeho datům.

Nyní může vyplnit formulář tak, aby zadaná data byla v souladu s daty odemčeného SH schématu a mohlo tak být schéma použito pro připojení.

První se zadává – Data Source Name (jméno pro zdroj dat), což je v tomto případě: sh. Jako druhý atribut uživatel vybere - Driver Type (typ ovladače), v tomto případě Oracle 12c. Třetí atribut – Database Driver Class (třída databázového ovladače), je vygenerovaný automaticky a zde uživatel ponechává původní řetězec beze změny. Dále se nastavuje – Connection String (řetězec připojení), zde také vygeneruje řetězec – jdbc:oracle:thin@([host]:[port]:[sid]). V tomto případě se ponechá stejný pouze začátek řetězce (po zavináč) a zbytek uživatel zadá dle svého nastavení během instalace. Posledním povinným atributem je Username (uživatelské jméno), kde uživatel zadá – sh, jediné uživatelské jméno, které je přednastavené pro SH schéma. Dále musí uživatel

vyplnit ještě atribut – Password (heslo), které sice není označené hvězdičkou jako povinný atribut, ale bez něj se do přednastaveného SH schématu uživatel nedostane. V tomto případě je heslo také – sh.

Když má uživatel vše řádně vyplněno, může otestovat správnost zadaných údajů a funkčnost spojení. V případě, že je nějaký atribut vyplněn špatně sice BI Publisher nahlásí chybu, ale bohužel ji nijak konkrétně nespecifikuje. Když jsou všechny atributy v pořádku, BI Publisher vytvoří dle zadaných dat nové spojení a zařadí ho do tabulky připojení.

#### **3.4.1.1.2 Vytvoření datového modelu pomocí SH schématu**

Dalším krokem, který je potřeba udělat před samotným vytvořením reportu, je vytvoření datového modelu. Jde o model dat, která bude uživatel chtít následně nechat zpracovat do reportu.

Datový model vytvoří uživatel v BI Publisheru opět pod přihlášením s oprávněním administrátora. Na domovské stránce jsou 2 možnosti jak vytvořit datový model. Buď v menu po levé straně, v sekci **Create** – možnost New, nebo v horní liště po pravé straně možnost **New** – New Model. Tímto se uživateli otevře okno pro vytvoření a editaci datového modelu.

Dalším krokem je v záložce diagram kliknutí na ikonku s plusem, která se rozbalí a nabídne uživateli výběr z řady možností, které se dají načíst a použít pro datový model. V tomto případě zvolí uživatel hned první možnost – SQL Query, protože bude nahrávat tabulky a data z předem implementovaného SH schématu.

V nově otevřeném okně je důležité vybrat uživatelem předem nastavené připojení do databáze, aby se načetly tabulky SH schématu. Dále se kliknutím na tlačítko Query Builder otevře editační okno, kde po levé straně v menu se načtou tabulky, které poskytuje SH schéma. Přetažením vybrané tabulky do prázdného editačního prostoru se zobrazí celá tabulka i s názvy sloupců. Zde uživatel zaškrtne názvy sloupců, které požaduje mít "viditelné". Po přidání všech potřebných tabulek do pracovního prostoru (v tomto příkladu tabulky: SALES, PROMOTIONS, TIMES, PRODUCTS, CHANELS, CUSTOMERS a COUNTRIES) je potřeba ještě propojit tabulky pomocí jednotlivých ID. Pro jejich propojení stačí kliknout na název daného ID a následně na ID v druhé tabulce. Tímto způsobem uživatel propojí všechny používané tabulky. Výsledek je vidět na [Obrázek 8.](#page--1-37) Následně se uloží celé schéma pomocí tlačítka Save.

| Schema SH<br>$\blacktriangledown$                           | Model                         | SQL<br>Conditions         | Results                 | $10 - 7$                 |            |                                      |                  |            |                         |               |                               |                         |                      |                      |            | Save Cancel |
|-------------------------------------------------------------|-------------------------------|---------------------------|-------------------------|--------------------------|------------|--------------------------------------|------------------|------------|-------------------------|---------------|-------------------------------|-------------------------|----------------------|----------------------|------------|-------------|
| Search <sup>o</sup>                                         |                               |                           |                         |                          |            |                                      |                  |            |                         |               |                               |                         |                      |                      |            |             |
|                                                             | $\mathcal{A}$                 | <b>PROMOTIONS</b>         |                         | 章 ×                      |            | $\lambda$                            | <b>CUSTOMERS</b> |            | 章 ×                     |               | <b>COUNTRIES</b><br>$\lambda$ |                         |                      | 章 ×                  |            |             |
| CAL_MONTH_SALES_MV<br>CHANNELS<br>COSTS<br><b>COUNTRIES</b> | E)                            | PROMO ID                  | #                       | $\lambda$                | e.         | CUST ID                              |                  | #          |                         | 日             | COUNTRY_ID                    |                         | #                    |                      |            |             |
|                                                             | ø                             | PROMO_NAME                | A                       |                          | ø          | CUST_FIRST_NAME                      |                  | A          |                         | 日             | COUNTRY_ISO_CODE              |                         | A                    |                      |            |             |
|                                                             | PROMO_SUBCATEGORY<br>$\omega$ |                           |                         | A                        |            | ø<br>CUST_LAST_NAME                  |                  | A          |                         | $\mathcal{L}$ | COUNTRY_NAME                  |                         | A                    |                      |            |             |
| <b>CUSTOMERS</b><br>DIMENSION_EXCEPTIONS                    | Θ                             | PROMO_SUBCATEGORY_ID      | #                       |                          | ×          | CUST_GENDER                          |                  | A          |                         | 0             | COUNTRY_SUBREGION             |                         | A                    |                      |            |             |
| DR\$SUP_TEXT_IDX\$I                                         | $\bullet$                     | PROMO_CATEGORY            | A                       |                          | ø          | CUST_YEAR_OF_BIRTH                   |                  | #          |                         |               | COUNTRY_SUBREGION_ID          |                         | #                    |                      |            |             |
| DR\$SUP_TEXT_IDX\$K<br>DR\$SUP_TEXT_IDX\$N                  | $77 - 10$                     | SSAULA AITCASSIUS         | $\overline{a}$          | $\overline{\phantom{a}}$ |            | <b>COMPANY ALLOWS LIVES PROPERTY</b> |                  | <b>COL</b> |                         | Length        | COMPRIS PERIOD                |                         | <b>COL</b>           |                      |            |             |
| DR\$SUP_TEXT_IDX\$R                                         |                               |                           |                         |                          |            | SALES                                | 章 ×              |            |                         |               |                               |                         | $\boldsymbol{A}$     | TIMES_1              |            | 章 x         |
| FWEEK_PSCAT_SALES_MV                                        |                               |                           |                         |                          | 0          | PROD ID                              | #                |            |                         |               |                               |                         | ⊟                    | TIME_ID              | Ğ          | п           |
| <b>PRODUCTS</b><br><b>PROFITS</b>                           |                               |                           |                         |                          | Θ          | CUST_ID                              | <b>#</b>         |            |                         |               |                               |                         | ø                    | DAY_NAME             | A          |             |
| <b>PROMOTIONS</b>                                           |                               |                           |                         |                          |            | TIME_ID                              | Ğ                |            |                         |               |                               |                         | $\Box$               | DAY_NUMBER_IN_WEEK   | #          |             |
| SALES<br>SALES TRANSACTIONS EXT                             |                               | ◎ ×<br>CHANNELS<br>٠<br>₿ |                         | U)                       | CHANNEL ID | #                                    |                  |            |                         |               |                               | ø                       | DAY_NUMBER_IN_MONTH  | #                    |            |             |
| SUPPLEMENTARY_DEMOGRAPHICS                                  |                               | CHANNEL ID                | #<br>#<br>皿<br>PROMO_ID |                          |            |                                      |                  |            |                         |               |                               | ø                       | CALENDAR_WEEK_NUMBER | #                    |            |             |
| <b>TIMES</b>                                                | ø                             | CHANNEL DESC              | $\overline{\mathbf{A}}$ |                          | ۷          | QUANTITY_SOLD                        | #                |            |                         |               |                               |                         | m.                   | PUSAL LUPPUL LILIANS | <b>COL</b> |             |
|                                                             | ø                             | CHANNEL_CLASS             | A                       |                          |            |                                      |                  |            | ä                       |               | <b>PRODUCTS</b>               |                         | 章 ×                  |                      |            |             |
|                                                             | Ü                             | CHANNEL_CLASS_ID          | #                       |                          | W.         | AMOUNT_SOLD                          | #                |            | 0                       | PROD ID       |                               | #                       |                      |                      |            |             |
|                                                             | O.                            | CHANNEL_TOTAL             | A                       |                          |            |                                      |                  |            | $\overline{\mathbf{S}}$ | PROD_NAME     |                               | $\blacktriangle$        |                      |                      |            |             |
|                                                             | 0                             | CHANNEL_TOTAL_ID          | #                       |                          |            |                                      |                  |            | ø                       | PROD DESC     |                               | A                       |                      |                      |            |             |
|                                                             |                               |                           |                         |                          |            |                                      |                  |            | ø                       |               | PROD_SUBCATEGORY              | $\overline{\mathbf{A}}$ |                      |                      |            |             |
|                                                             |                               |                           |                         |                          |            |                                      |                  |            | 6                       |               | PROD_SUBCATEGORY_ID           | #                       |                      |                      |            |             |
|                                                             |                               |                           |                         |                          |            |                                      |                  |            | COL.                    |               | BRAR ALIRAJERAANI REAR        | m.                      |                      |                      |            |             |

**Obrázek 8 BI Publisher - Použité tabulky SH schématu v datovém modelu Zdroj (Vlastní zpracování podle (Oracle, 2018))**

Tímto se uživatelem nastavené schéma přenese do předešlého formuláře jako SQL kód. Zde pak stačí schéma pojmenovat a kliknout na tlačítko OK, čímž se vše propíše do editačního okna v BI Publisheru jako datový model se všemi údaji uživatelem vybranými údaji. Nyní je důležité ještě připravený datový model uložit, aby se s daty dalo dále pracovat.

### **3.4.1.1.3 Vytvoření reportu v BI Publisheru**

Vytvoření reportu v BI Publisheru v podstatě spočívá v načtení dat z datových modelů do grafické struktury a zobrazení této struktury uživateli. Jedná se o hlavní funkci nástroje BI Publisher, který umožňuje hned několik variant reportů, jako např.: tabulky, grafy nebo jejich kombinace. Vytváření reportu probíhá buď pomocí zabudovaného průvodce, který uživatele provede krok po kroku až k výslednému reportu, nebo se uživatel může hned při prvním kroku po zvolení zdroje dat přepnout do grafického editoru.

Pro vytvoření nového reportu, musí uživatel kliknout na tlačítko New – na horní liště a vybrat možnost Report. Tímto se uživatel dostane do editačního průvodce nového reportu, viz [Obrázek 9.](#page--1-38)

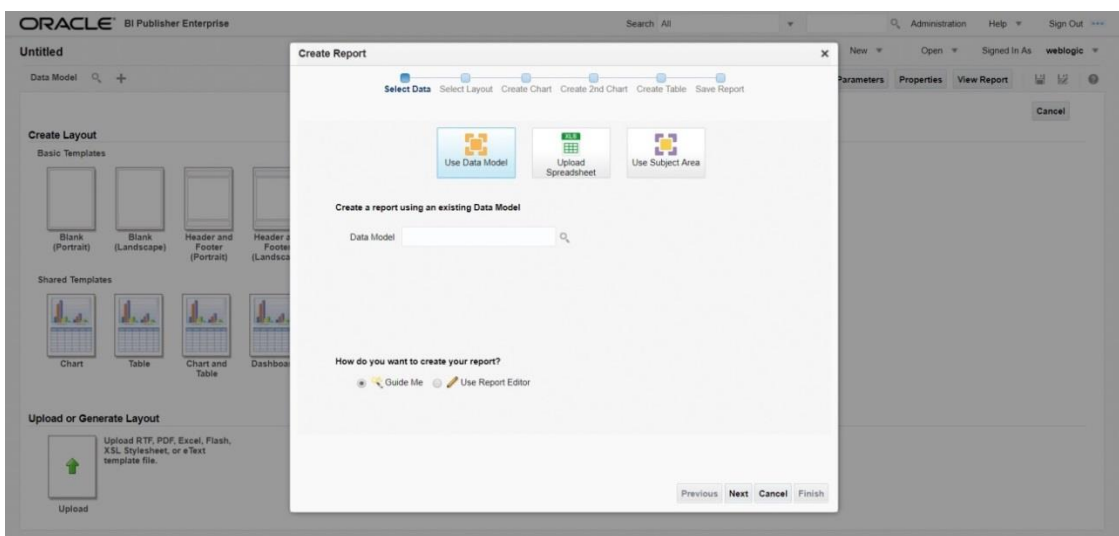

**Obrázek 9 BI Publisher – Create Report Zdroj: (Vlastní tvorba podle (Oracle, 2018))**

Jako první se zde zadává, co bude zdrojem dat pro uživatelův nový report. V tomto případě uživatel zvolí možnost Data Model, protože bude vytvářet report z připraveného datového modelu. Dále je tu možnost vybrat si jestli chce uživatel pokračovat pomocí průvodce nebo jestli si chce celý report připravit sám v grafickém editoru. Pro tuto ukázku je zvolena možnost – průvodce. Na konci průvodce je pak znovu možnost přepnout se do grafického editoru reportu.

Dalším krokem v průvodci je výběr typu reportu, viz [Obrázek 10.](#page--1-39)

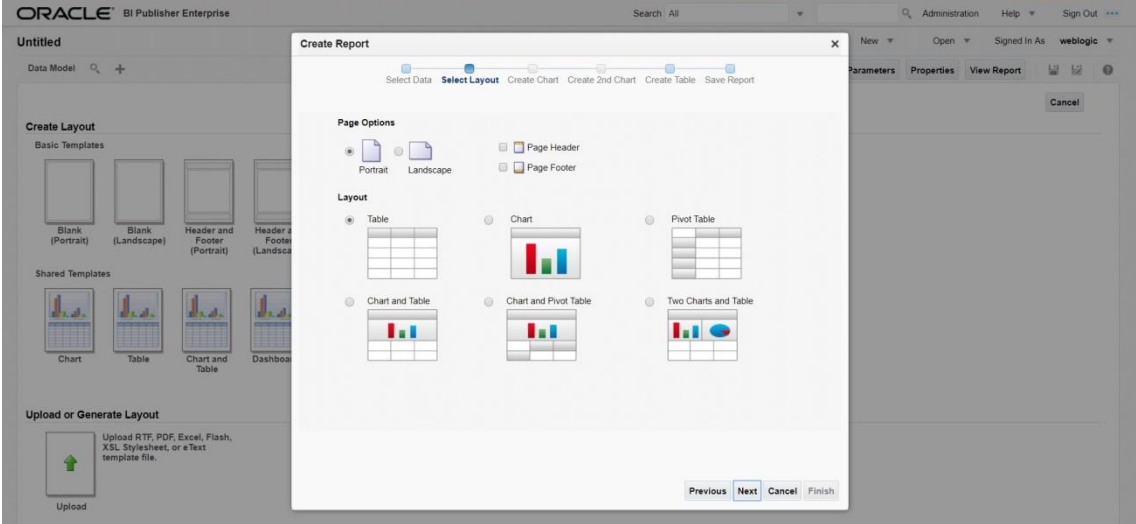

**Obrázek 10 BI Publisher – Výběr typu reportu Zdroj: (Vlastní tvorba podle (Oracle, 2018))**

V tomto kroku si uživatel vybírá nejen, v jaké podobě chce vytvářený report mít, ale také, jak bude vypadat stránka, která ho bude znázorňovat. Jde pouze o výběr typu/typů reportu, který uživatel vytváří. Na konci celého průvodce je pak možnost dostat se na hlavní editační stránku celého reportu, kde si uživatel může svůj report upravit dle potřeby.

V dalším kroku si uživatel vybírá, která data chce ve svém reportu mít. V případě, že zde zvolil možnost graf tak vybírá z nabízených dat, která by měl graf zobrazovat, aby dával smysl. V případě tabulky se vybírají data, která má tabulka znázorňovat.

V posledním kroku se průvodce ptá, jestli chce uživatel zobrazit vytvořený report nebo jestli chce dále upravovat svůj report v grafickém editoru, viz [Obrázek 11.](#page--1-40)

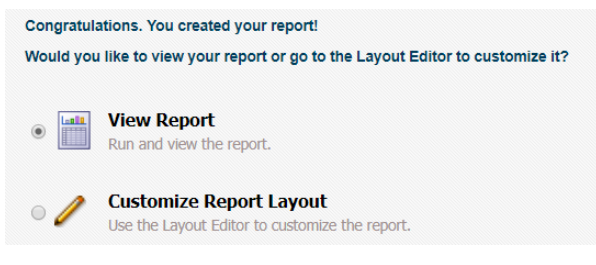

**Obrázek 11 BI Publisher – Zobrazení reportu/ Možnost editace vzhledu Zdroj: (Vlastní tvorba podle (Oracle, 2018))**

Při zvolení první možnosti průvodce uživatele nejprve vyzve, aby svůj report uložil, a poté zobrazí jeho výtvor. Při zvolení druhé možnosti se otevře report v grafickém editoru, viz **Chyba! Nenalezen zdroj odkazů.**, kde si ho uživatel může dle libosti pravit, nebo klidně i celý předělat.

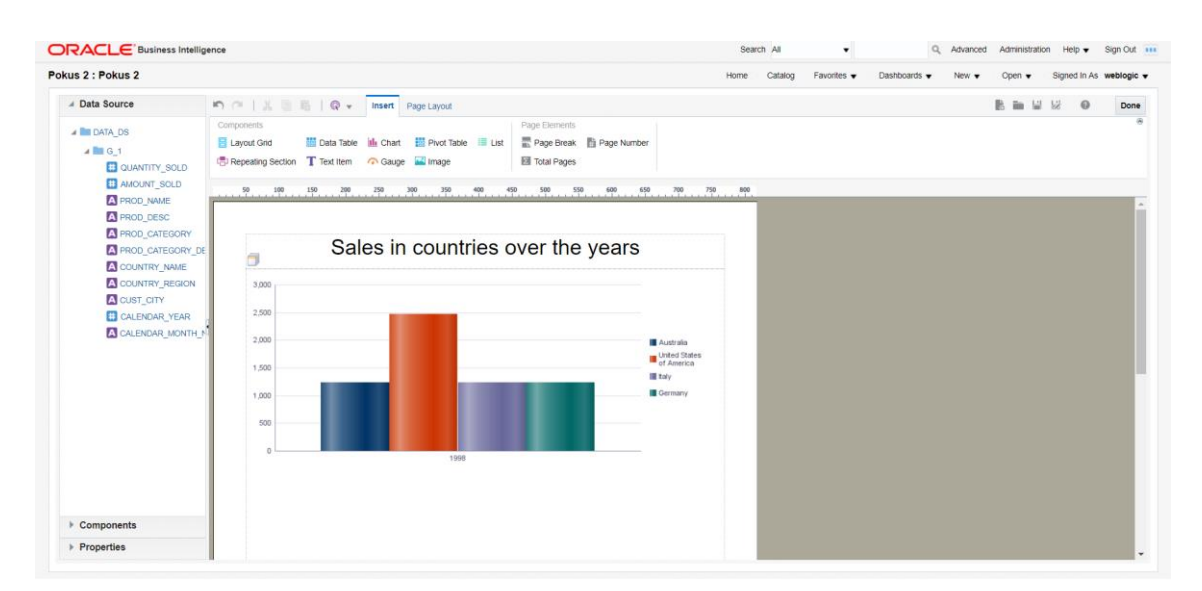

**Obrázek 12 BI Publisher – Grafický editor reportu Zdroj: (Vlastní tvorba podle (Oracle, 2018))**

Grafický editor reportů nabízí spoustu možností např.: grafické úpravy tabulek, grafů i textu, přidání volného textu, vkládání dalších entit, úprava dat v entitách, vzhled celé stránky… Zde už záleží jen a pouze na uživateli co vše ve svém reportu chce mít a jak chce, aby výsledný report vypadal.

## **3.4.1.2 Výsledek**

Výsledkem této případové studie je vytvořený report v programu OBIEE 12c pomocí nástroje BI Publisher. Report je vytvořen z datového modelu, který byl předem připraven. Tento konkrétní datový model byl vytvořen pomocí SH schématu, které je možné volně používat a které je velmi vhodné pro demonstrační účely programu.

Výsledný report v nástroji BI Publisheru může vypadat třeba takto viz [Obrázek 13,](#page--1-41) kde je vidět report upravený pomocí grafického editoru reportů. Jsou zde vidět 2 typy grafů, kde první znázorňuje celkovou prodejnost v různých státech v průběhu let a druhý znázorňuje, v jakém poměru se v těchto státech podávají různé kategorie produktů.

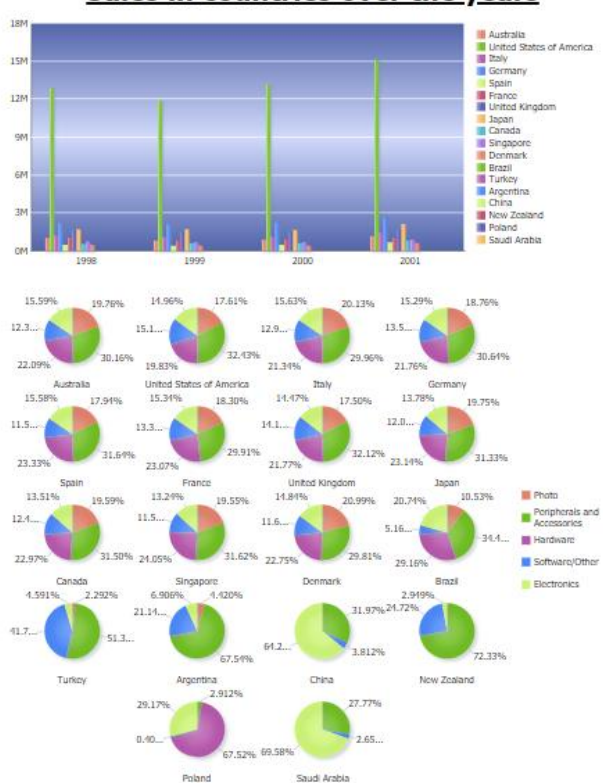

#### Sales in countries over the years

**Obrázek 13 BI Publisher – Report Zdroj: (Vlastní tvorba podle (Oracle, 2018))**

Výsledný report je posléze možné uložit do různých formátů (pdf, html, xlsx, pptx…).

## **3.4.2 Případová studie 2 – Vytvoření analýz a dashboardů**

Tato případová studie ukazuje jakými způsoby je možné v OBIEE 12c vytvářet analýzy a dashboardy. V jednotlivých ukázkách jsou použity analýzy v podobě tabulky, grafu, kontingenční tabulky a pohledu Trellis a uživatel je seznámen s možnostmi, jak s nimi může pracovat a upravovat je dle svých potřeb. Tyto analýzy jsou následně použity pro vytvoření dashboardu.

Schopnost vytvářet a editovat analýzy na základě toho, co chce uživatel danou analýzou zjistit je další z klíčových funkcí Business Intelligence. A OBIEE 12c k tomu poskytuje nejen přívětivé uživatelské prostředí, ale i možnost editace samotných výsledných analýz.

Dashboardy zase pomáhají uživateli udržet si přehled o datech. Jejich srozumitelnost a přehlednost je klíčová pro získáním rychlého přehledu nad firemními informacemi.

## **3.4.2.1 Návrh řešení**

V této případové studii je ukázáno jakým způsobem se dá pracovat s BI Analytics, tedy hlavním programem OBIEE 12c. Pro ukázky jsou použita volně dostupná ukázková data z balíčku **Sample Sales Lite**, který byl naistalován při instalaci samotného programu. Tento balíček dat je určen právě k testování a zkoušení programových funkcí. Tabulka faktů BASE FACTS, které obsahuje údaje o příjmech, má vazby na 4 dimenze: TIME, PRODUCTS, OFFICERS a ORDERS. Pomocí dat z tohoto balíčku je zde ukázána tvorba analýz a dashboardů.

Analýzu uživatel vytvoří tak, že na hlavní stránce klikne buď v sekci **Analysis and Interactive Reporting – Analysis** a nebo na horní liště dá možnost **New – Analysis.** Tímto se uživateli otevře okno s oblastmi dat, která může k analýze použít. Jak už bylo řečeno, v této případové studii jsou používaná data z datového balíčku **Sample Sales Lite** a tudíž uživatel zvolí i stejnojmennou oblast dat. Po výběru zdroje dat se otevře editační prostor analýzy, viz [Obrázek 14.](#page--1-35)

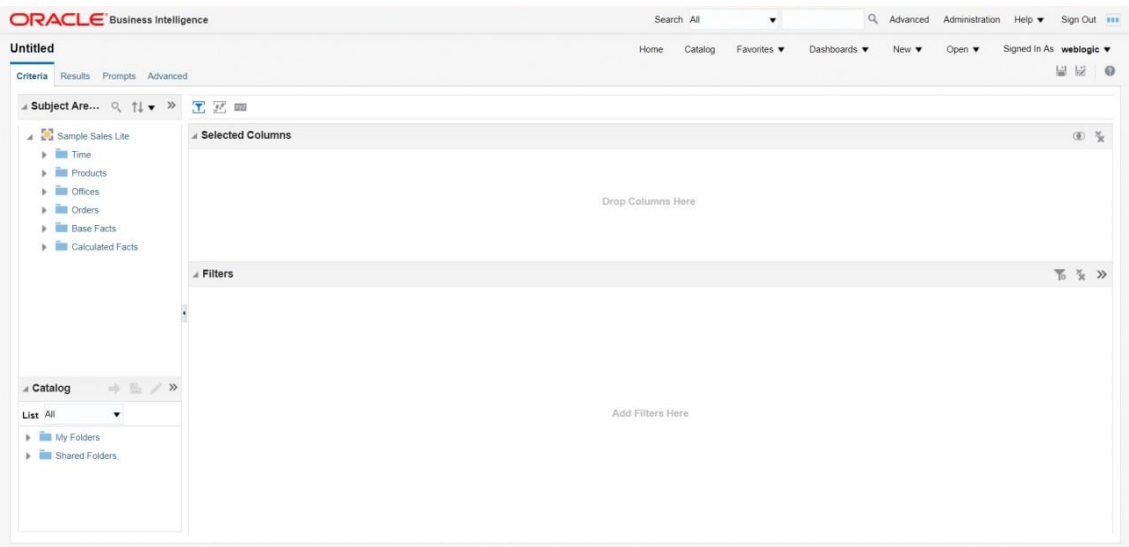

**Obrázek 14 BI Analytics – Editační prostor analýz Zdroj (Vlastní zpracování podle (Oracle, 2018))**

V levém menu v editoru pro analýzy si uživatel volí sloupce ve složkách ze zvolené datové oblasti, které bude chtít ve své analýze použít. Pod touto sekcí se nachází **Catalog** – jedná se o tentýž katalog, který je v hlavním horním menu. Uživatel má, díky jeho umístění a možnosti hledání v něm a tudíž i přístup, ke všem svým vytvořeným a uloženým filtrům, či různým krokům, které takto může používat opakovaně, aniž by je musel pokaždé znova definovat. V hlavním editačním prostoru karty **Critetia** jsou sekce pro vybrané sloupce, které uživatel používá v analýze a pole pro seznam použitých filtrů. [Obrázek 15](#page--1-42) znázorňuje kartu **Results**, která má za úkol prezentovat uživateli výsledky jeho analýzy. V této kartě uživatel hlavně upravuje výsledný design analýz.

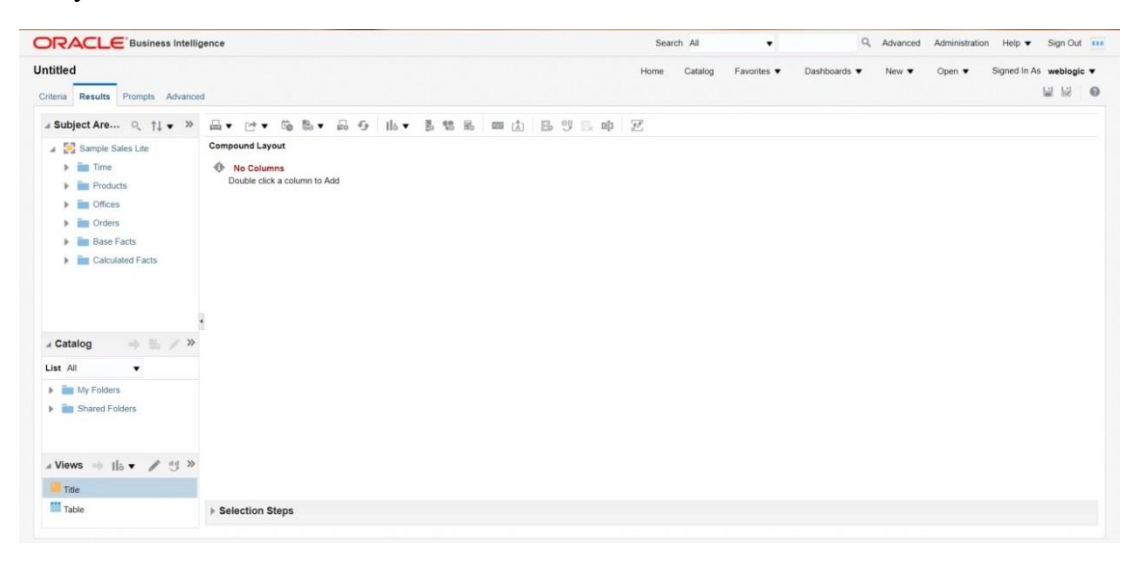

**Obrázek 15 BI Analytics – Karta Results Zdroj (Vlastní tvorba podle (Oracle, 2018))**

## **3.4.2.1.1 Vytvoření analýzy – tabulka**

Prvním krokem při tvorbě nové analýzy v editoru analýz je volba sloupců, které bude chtít uživatel analyzovat. Ty má na výběr v levém menu, dle navolené oblasti dat. V této ukázce jsou zvoleny sloupce: **Company** ze složky Offices, **Product** ze složky produkt a **Revenue** ze složky Base Facts.

Při kliknutí na záložku **Results** se uživatel může podívat, jak vypadá současná analýza vybraných dat.

Pro přidání filtru do analýzy musí uživatel stisknout ozubené kolečko u sloupce, kde chce filtr vytvořit a vybrat z nabídky možností F(Oracle, 2018)ilter. V tomto případě u sloupce Company, viz [Obrázek 16.](#page--1-43)

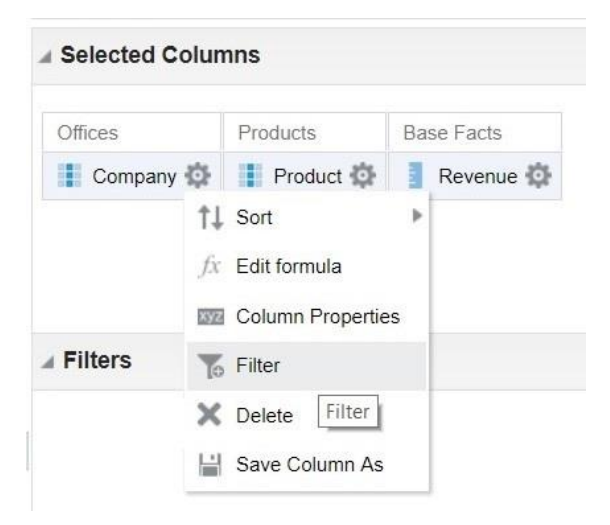

**Obrázek 16 BI Analytics – Filtr Zdroj (Vlastní zpracování podle (Oracle, 2018))**

Tímto se uživateli otevře okno s formulářem, kde navolí jednotlivé parametry filtru. V atributu **Column** se ponechá **Company**, jako název tabulky, pro kterou je filtr vytvářen. Atribut **Operator** udává, jak se má filtr chovat. Pro tento filtr ponechá uživatel možnost – **is equal to/is in**. V posledním atributu jsou na výběr společnosti, které sloupec uchovává. V této analýze bude porovnání příjmů 2 firem – **Stockplus Inc.**  a **Tescare Ltd.** Takže uživatel vybere tyto dvě možnosti do filtru a stiskne **Ok**.

Tento filtr se objeví v sekci **Filters**. Uživatel si může tento filter uložit pro pozdější využití v jiné analýze a to kliknutím na ikonu dvou šipek nacházející se na pravé straně horní lišty této sekce a dále kliknutím na **Save Filters**.

Uživatel se k uloženým filtrům dostane pomocí katalogu umístěného v levém dolním rohu aplikace. Pro použití filtru z katalogu stačí na tento filtr dvakrát poklepat a filtr se aplikuje na analýzu.

Další úpravou této analýzy je omezení, aby se ze sloupce **Products** zobrazovaly pouze produkty jako výrobky, tedy bez atributů Instalace a Údržba. Omezení tohoto typu se nastavuje v záložce **Results**. Pro tento úkol uživatel nepoužije filtr, nýbrž bude upravovat výběrový krok sekci – **Selection steps**. Touto cestou se docílí toho, že se vybrané atributy nebudou zobrazovat, ale jejich ceny budou stále figurovat v celkových příjmech firem. Kdyby se pro tento úkol použil filtr, byla by data vyfiltrována ještě před agregací tabulky, a tudíž by v celkových sumách jejich hodnoty nefigurovali.

Pro editaci výběrového kroku tedy musí uživatel otevřít sekci **Selection Steps**, kde si najde podle názvu sloupce (Produkt), které kroky k němu náleží. V tomto případě je u sloupce Produkt zatím pouze jeden krok, který říká, aby se začalo se všemi členy sloupce. Pro editaci tohoto kroku, na něj uživatel musí najet kurzorem a kliknout na ikonku tužky za ním. Tím se otevře okno s editačním formulářem vybraného kroku, kde v levém poli jsou všichni členové sloupce a do pravého uživatel přetáhne, pomocí šipek mezi těmito poli, ty, které chce mí v analýze zobrazené – takže všechny až na Instalaci a Údržbu, viz [Obrázek 17.](#page--1-44)

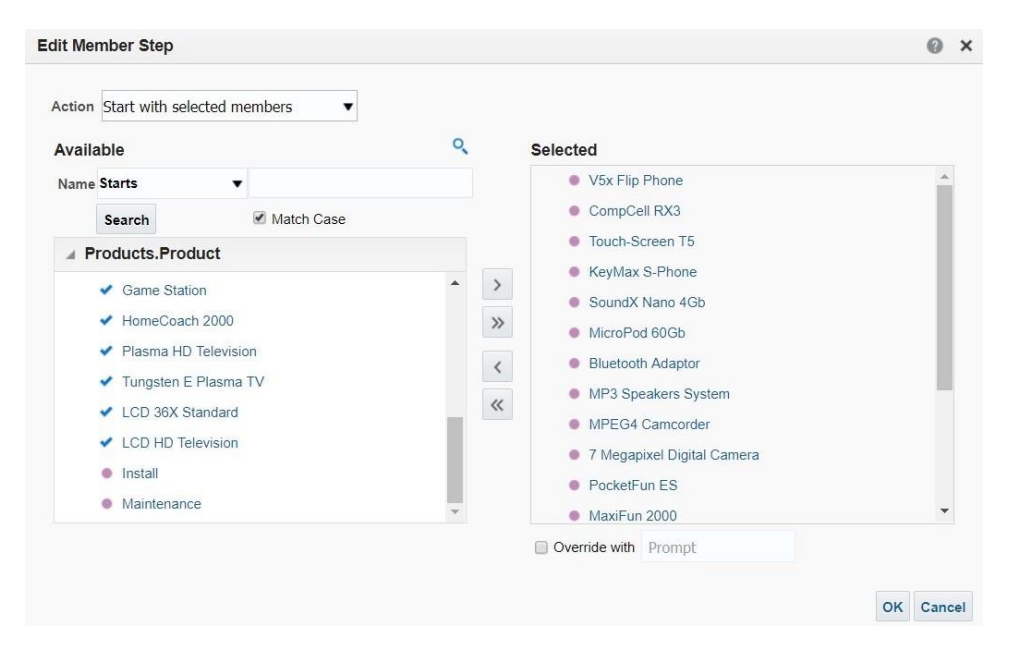

**Obrázek 17 BI Analytics – Editace kroku Zdroj (Vlastní zpracování podle (Oracle, 2018))**

Nakonec uživatel potvrdí svůj výběr stisknutím OK. V sekci **Selection Steps** může své úpravy uživatel uložit pro opětovné použití.

Nyní uživatel přidá do analýzy celkové součty příjmů obou firem. To se provede tak, že v kartě **Results** ve vytvářené tabulce klikne na ikonku tužky. Tímto se otevře nové editační podokno **Layout**. Zde v sekci **Columns and Measures** u tabulky **Company** klikne na ikonku suma a vybere možnost **After**. Ve výsledné analýze se tak jako poslední položka u obou firem objeví součet výsledného příjmu firmy.

V podokně **Layout** se také nastavují veškeré grafické úpravy, jako změna barvy písma/pozadí, rámeček, font a podobně. Když je uživatel se všemi úpravami hotov, klikne na tlačítko **Done** v pravém horním rohu.

### **3.4.2.1.2 Vytvoření analýzy – graf**

Při vytváření analýzy v podobě grafu se ze začátku postupuje stejně, jako při tvorbě tabulky. Uživatel si tedy zapne editor pro analýzy a připraví si sloupce, které bude chtít analyzovat.

Po té se přepne do karty **Results**, kde křížkem u náhledu tabulky ji smaže. Tím v současném náhledu analýzy zůstane pouze nadpis. Nyní pro přidání grafu do analýzy musí uživatel kliknout na ikonku znázorňující graf s malým plusem, která je umístěná uprostřed horní lišty, viz [Obrázek 18.](#page--1-45)

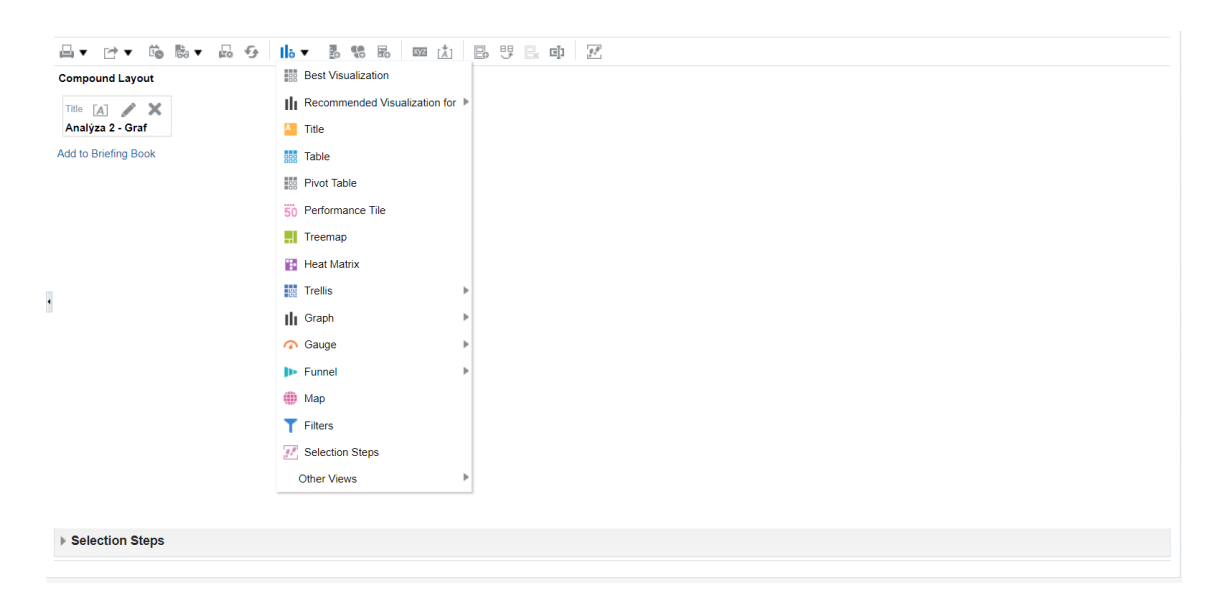

**Obrázek 18 BI Analytics – Přidání nové entity Zdroj (Vlastní zpracování podle (Oracle, 2018))**

Jak tedy ukazuje [Obrázek 18,](#page--1-45) otevře se nabídka, kde si uživatel může vybrat, jakou novou entitu do své analýzy chce přidat. V tomto případě zvolí uživatel možnost vložit graf a současně si i vybere, jaký typ grafu z nabídky je pro jeho analýzu nejvhodnější. Po vložení grafu se do něj automaticky promítnou data z navolených tabulek v analýze.

Graf se dá opět upravit kliknutím na ikonku s tužkou, což uživatele dostane do editačního podokna **Layout**.

Zde může uživatel například přesunutím sloupce **Company** do sekce **Graph Prompts** vytvořit dva grafy v sobě s přepínacím oknem. Díky tomu uvidí přehled příjmů každé firmy zvlášť.

Další možností tohoto dvojího zobrazení je, když se přesune sloupec **Company** do sekce **Section**. Samotné přesunutí sloupce sem způsobí, že se zobrazí v tomto případě dva grafy znázorňující příjmy obou firem. V této sekci se dá ještě zaškrtnout volba, aby se zobrazoval pouze jeden graf a nad ním posuvník, pomocí kterého se bude mezi grafy přepínat.

Další možné úpravy jsou při kliknutí na ikonku s písmeny **xyz**, kde se dá nastavit hlavně grafická úprava grafu.

## **3.4.2.1.3 Vytvoření analýzy – kontingenční tabulka**

Při vytváření analýzy v podobě kontingenční tabulky se v kartě **Criteria** nevkládají obyčejné sloupce nýbrž takzvané hierarchie. Tyto hierarchie v sobě uchovávají seznam, v němž jsou nižší členové zařazování do členů vyšší úrovně a tvoří tak stromovou strukturu.

V této ukázce jsou použity objekty **Products Hierarchy, Time Hierarchy** a **Revenue.** 

V záložce **Results** se uživatel může podívat, jakým způsobem se stromová hierarchie zobrazuje. Primárně je zde nastaveno, že se zobrazí příjem za všechny produkty za celkový čas.

Editace tohoto primárního nastavení je možná v sekci **Selection Steps**. Zde si uživatel vybere, kterou z hierarchií chce mít primárně zobrazenou jako "rozpadlou" na více nižších položek. Je zde možné nastavit i zobrazení pouze pár vybraných z nižších položek.

Pro tyto úpravy musí uživatel kliknout na odkaz přidat druhý krok u vybrané hierarchie, v tomto případě u **Time Hierarchy**. Zde vybere možnost **Select members based on**  **hierarchy**, čím se mu otevře editační formulář. U atributu **Relationship** zadá možnost **Based on Family Relationship** a tím se okno formuláře upraví tak, aby mohl pracovat s jednotlivými členy hierarchie. U atributu **Action** ponechá možnost **Add** pro přidání nových položek do primárního zobrazení tabulky. Dále je u tohoto atributu nabídka vztahů, která určuje, jací členi z hierarchie se podle zvoleného vztahu k vybranému členu/členům mají zobrazit. Zde uživatel ponechá možnost **Children Of**. Poslední částí formuláře jsou dvě okna, v levém je hierarchie, u které uživatel vytváří nový krok a do pravé se pomocí šipek mezi nimi přesouvají ty položky z hierarchie, se kterými chce uživatel pracovat. V tomto případě, aby se v primárním zobrazení ukázaly i jednotlivé roky časové hierarchie, přesune uživatel do pravého okna položku **Total Time**. Díky vybranému vztahu **Children Of** budou v primárním zobrazení tabulky jakožto přímý potomci načteny i jednotlivé roky.

Další z možností, které sekce kroků nabízí je vytvořit vlastní skupiny mezi členy hierarchie. Nyní uživatel klikne na odkaz pro nový krok u **Products Hierarchy**. Z nabídky zvolí možnost **Add Groups or Calculated Items** a dále možnost **New Group.** V nově otevřeném formuláři vyplní uživatel v prvním atributu název skupiny, v tomto případě Camera & Smart phone (pro získání přehledu, jaké příjmy jsou za fotoaparáty a chytré telefony) a opět přesune z pravého okna do levého ty členy hierarchie, kteří budou patřit do jeho skupiny – **Camera** a **Smart Phone**. Tlačítkem **Ok** potvrdí uživatel vytvoření své skupiny, která se také přidá do primárního zobrazení tabulky.

Pro přehled nad úpravami jednotlivých kroků zobrazení kontingenční tabulky se k analýze může přidat jako další pohled - **Selection Steps**. Tento pohled je pak přístupný přímo v analýze a uživatel tak přesně ví, jaké všechny krok byly u analýzy provedeny, aby se tabulka dostala do této formy zobrazení.

Další úpravou bude, aby tabulka místo obyčejného čísla jako příjmu ukazovala sumu příjmu s měnou. Tato úprava se provádí v kartě **Criteria**. Zde uživatel klikne u sloupce **Revenue** na ikonku ozubeného kolečka a vybere možnost **Column Properties.** V záložce **Data Format** zaškrtne **Override Default Data Format**, čímž povolí možnost editace původního přednastaveného formátu dat. Zde si pak uživatel navolí, že chce data v tomto sloupci jako měnu, jakou měnu, jak má vypadat formát záporného čísla a počet desetinných míst, viz [Obrázek 19.](#page--1-46)

44

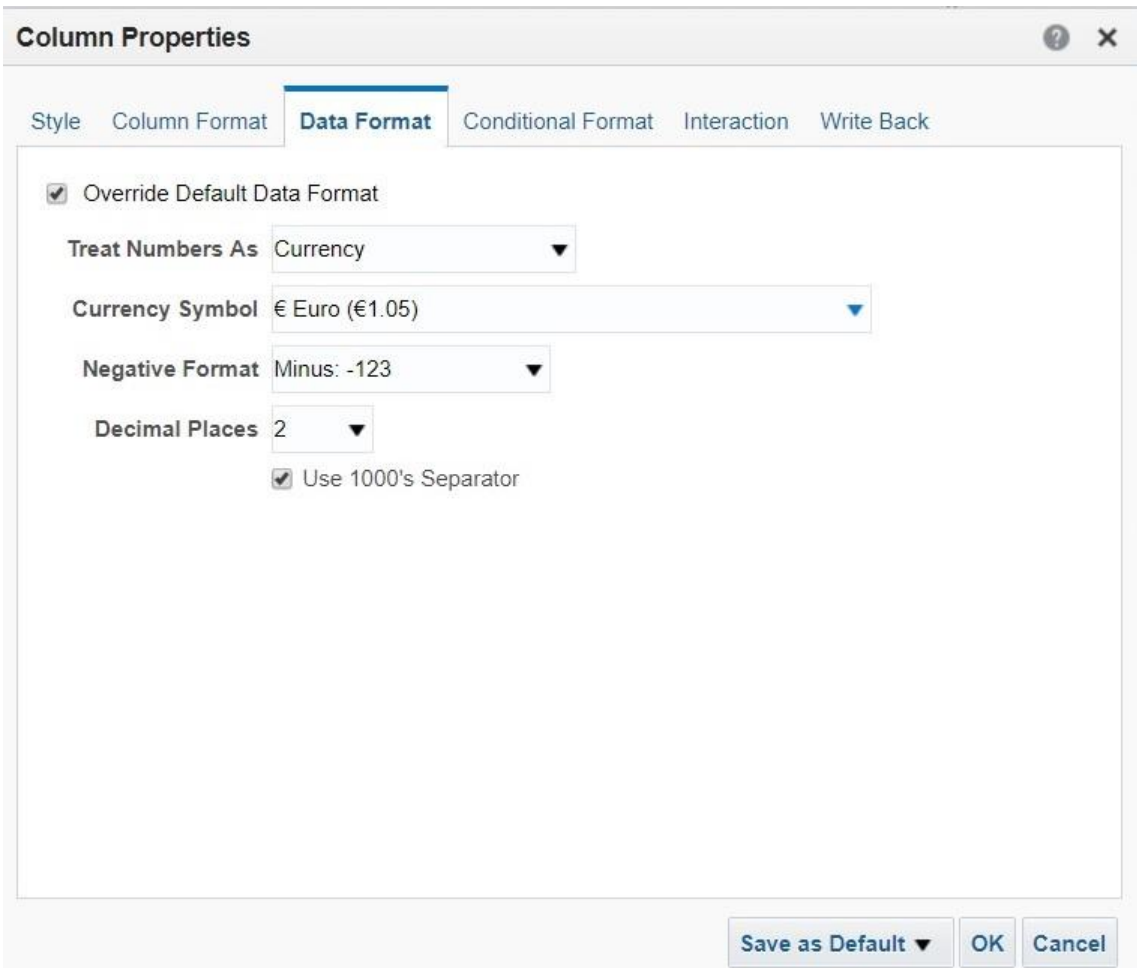

**Obrázek 19 BI Analytics – Formát dat Zdroj (Vlastní zpracování podle (Oracle, 2018))**

Nyní protože celkový součet je zvykem mít dole v tabulce se vrátí uživatel do karty **Results**, kde klikne na horní liště na ikonu s písmeny **xyz**, čímž se dostane do nastavení své analýzy. Zde v záložce **Data** u atributu **Hierarchy Display** zvolí možnost **Parent values after children** a tím nastaví, aby se celkový příjem za celkový čas zobrazoval na konci tabulky.

Poslední úpravou bude přidání přehledu o příjmech v procentech. Tuto úpravu provede uživatel také v kartě **Results**. Zde u tabulky klikne na ikonku tužky a dostane se do editačního podokna **Layout**. V sekci **Measures** klikne na ozubené kolečko u **Revenue** a vybere možnost **Duplicate Layer –** tímto vznikne v tabulce další sloupec **Revenue.**  Nyní u nového sloupce změní uživatel jeho název tím, že opět klikne na ikonku ozubeného kolečka a tentokrát vybere možnost **Format Headings,** zde si nastaví nové jméno sloupce popřípadě nějaké úpravy a potvrdí. Tímto jsou oba sloupce od sebe názvem odlišeny. Pro úpravu formátu nového sloupce musí uživatel opět kliknout na

ikonu s ozubeným kolečkem. Teď vybere možnost **Show Data As**, dále možnost **Percent of** a nakonec možnost **Row Parent.**

## **3.4.2.1.4 Vytvoření analýzy – pohled Trellis**

Dalším z možných typů analýz, které nabízí OBIEE 12c je takzvaný pohled Trellis. Pohled Trellis by se dal popsat jako matice, které zobrazuje měření na více rozměrech. Každá buňka v matici obsahuje graf, který v této ukázce znázorňuje příjmy za výrobek určité firmy v průběhu času.

Pro tuto analýzu jsou použity sloupce: **Per Name Year, Product, Company** a **Revenue.**

Pro vytvoření pohledu Trellis se musí uživatel po vybrání sloupců překliknout do karty **Results**, kde přidá nový objekt **Trellis** a vybere **Simple.** Při vytvoření tohoto objektu se jeho jednotlivé prvky rozřadí dle primárního nastavení aplikace. Pro editace zobrazení musí uživatel kliknout na ikonku s tužkou u Trellisu.

Aby se pohled Trellis zobrazil podle zadání této úlohy, je potřeba přetáhnout jednotlivé sloupce do potřebných sekcí, viz [Obrázek 20.](#page--1-47)

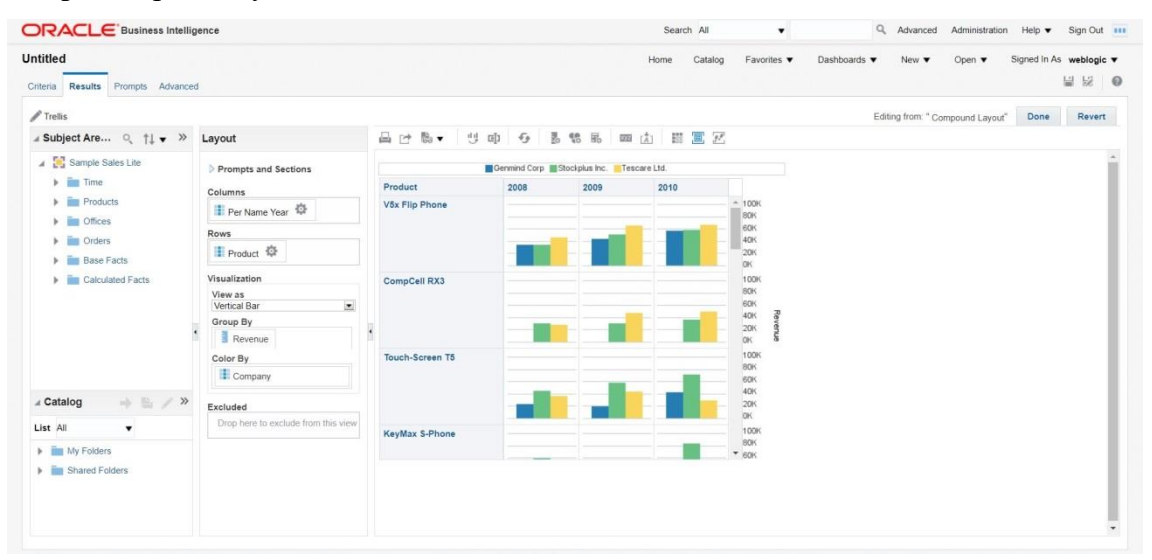

**Obrázek 20 BI Analytics – Pohled Trellis Zdroj (Vlastní zpracování podle (Oracle, 2018))**

V tomto nastavení se dá změnit i typ grafu, takže si uživatel může vybrat z nabídky, který se pro jeho účely hodí nejlépe. Na závěr se potvrdí změny kliknutím na tlačítko **Done**.

## **3.4.2.1.5 Vytvoření Dashboardu**

Poslední ukázkou je vytvoření dashboardu. Pro jeho vytvoření musí uživatel kliknout na hlavní liště nahoře na **New – Dashboard.** Tím se otevře formulář, kam uživatel vyplní jméno nového dashboardu, popis, vybere lokaci uložení a zadá, jestli bude chtít přidat obsah do dashboardu hned nebo až později.

Potvrzením formuláře se uživatel dostane do editačního okna pro dashboardy, viz [Obrázek 21.](#page--1-48)

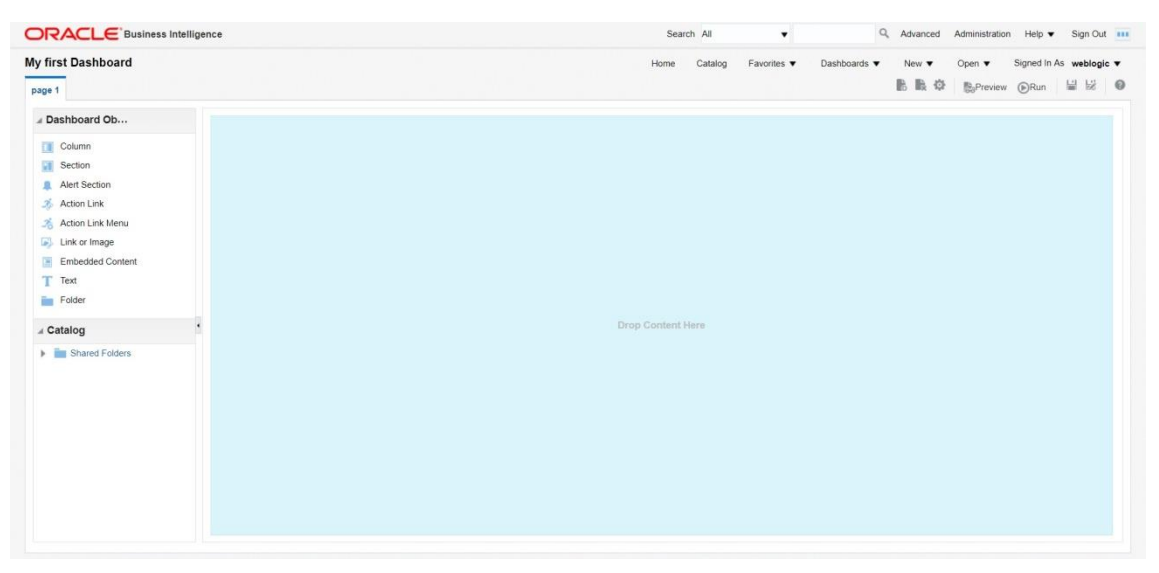

**Obrázek 21 BI Analytics – Dashboard editor Zdroj (Vlastní zpracování podle (Oracle, 2018))**

Nyní uživatel vybere v sekci **Catalog** analýzu, kterou chce v dashboardu znázornit a přetáhne jí ze sekce **Catalog** do hlavního pole dashboardu.

V editoru dashboardu se dá různě pracovat s jednotlivými sekcemi a rozčleněním. Uživatel do dashboardu může vložit všechny potřebné analýzy pro přehled a srovnat je zde dle potřeby.

Jednou z možností úprav, které editor nabízí je přidání tlačítek pod analýzu. Tyto tlačítka následně slouží například k obnovení analýzy nebo k přesměrování do editoru pro analýzy. Uživatel se tak může dostat k úpravě analýzy přímo z dashboardu.

Tyto tlačítka se dají nastavit buď k celé stránce, takže se objeví stejná vybraná tlačítka pod každou analýzou, anebo si jejich výběr může uživatel upravit u každé analýzy zvlášť. Tyto tlačítka se nastavují v hlavním nastavení dashboardu, kam se uživatel dostane kliknutím na ikonku ozubeného kolečka na horní liště a zvolením možnosti **Dashboard Properties**. Zde se nachází atribut **Dashboard Report Links**, ve kterém uživatel najde všechny možné volby odkazů, které se mohou pod analýzou objevit. Stačí zaškrtnout ty, které chce, aby se pod analýzami vyskytovaly a potvrdit.

Nastavení těchto tlačítek u jednotlivých analýz zvlášť se nastavuje kliknutím na ikonku **xyz** u dané analýzy a vybráním možnosti **Report Links**.

K dashboardu může uživatel přidat libovolné množství stránek. Nová stránka se přidává pomocí ikonky na hlavní liště ve tvaru papíru s plusem. Kliknutím na tuto ikonku se zapne formulář, kde se musí zadat jméno nové stránky.

Pro případ, že by se uživatel rozhodl některou stránku smazat, je na hlavní liště také ikonka s papírem a křížkem pro mazání stránek.

Dashboard se spouští pomocí ikonky **Run** na hlavní liště. V případě, že by chtěl uživatel provézt další úpravy na spuštěném dashboardu, stačí kliknout na ozubené kolečko na horní liště a vybrat možnost **Edit Dashboard.** 

## **3.4.2.2 Výsledek**

Výsledkem této případové studie je vytvoření několika různých typů analýz a dashboardu v aplikaci BI Analytics. Jsou zde ukázány možnosti jak je upravovat, filtrovat a jak s jednotlivými nástroji pracovat, tak aby uživatel dosáhl svého.

Výsledkem první analýzy je tabulka znázorňující příjmy dvou vybraných firem za jednotlivé produkty, viz [Obrázek 22.](#page--1-49)

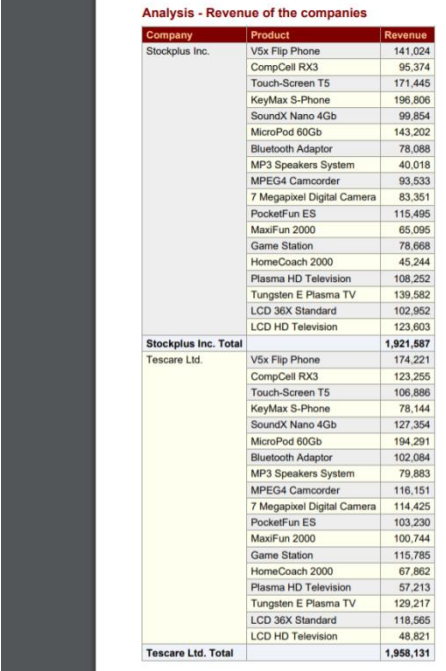

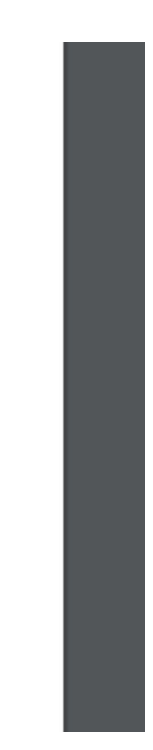

**Obrázek 22 Analýza 1 – Tabulka Zdroj (Vlastní zpracování podle (Oracle, 2018))**

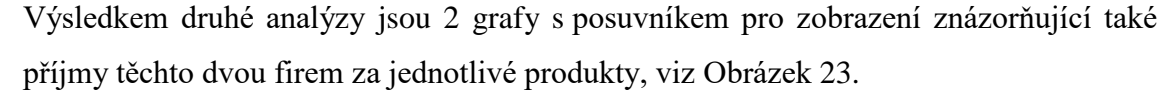

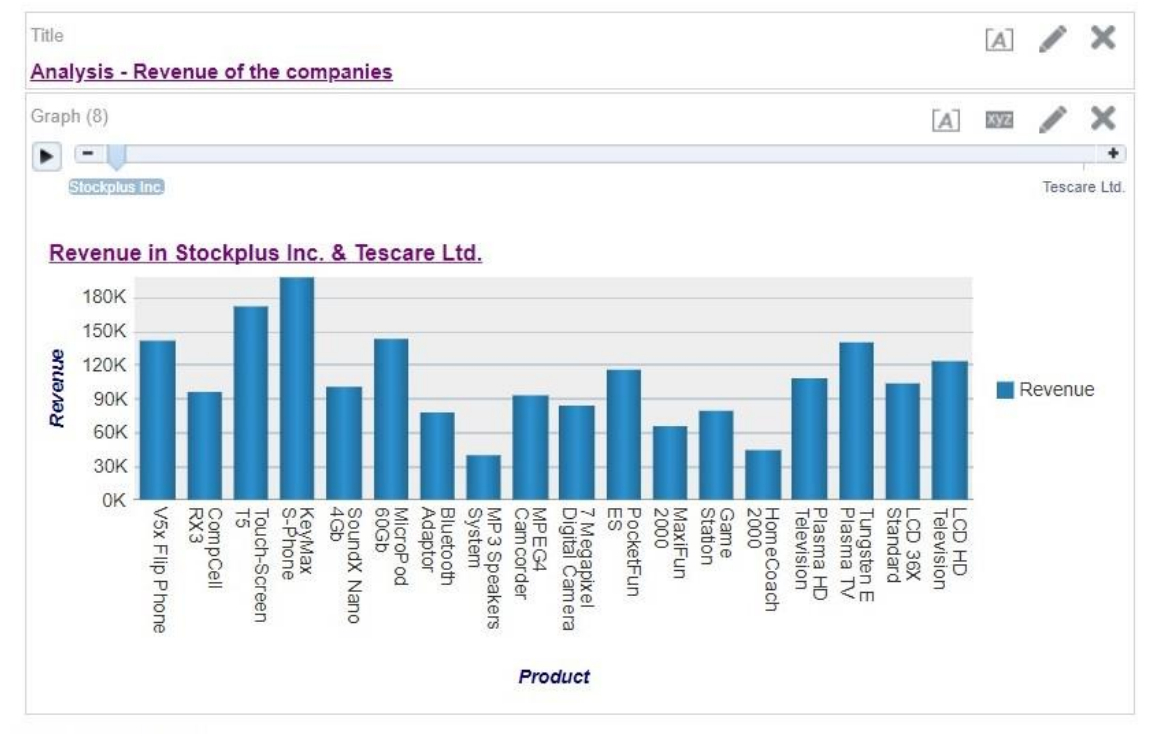

**Obrázek 23 Analýza 2 – Graf Zdroj (Vlastní zpracování podle (Oracle, 2018))**

Výsledkem třetí analýzy je kontingenční tabulka znázorňující příjem za daný produkt v daném období, viz [Obrázek 24.](#page--1-51)

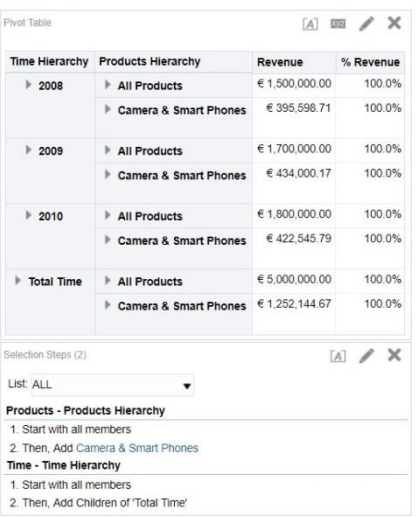

**Obrázek 24 Analýza 3 – Kontingenční tabulka Zdroj (Vlastní zpracování podle (Oracle, 2018))**

Výsledkem čtvrté analýzy je pohled Trellis kde, každá buňka v matici obsahuje graf, který v této ukázce znázorňuje příjmy za výrobek určité firmy v průběhu času, viz [Obrázek 25.](#page--1-52)

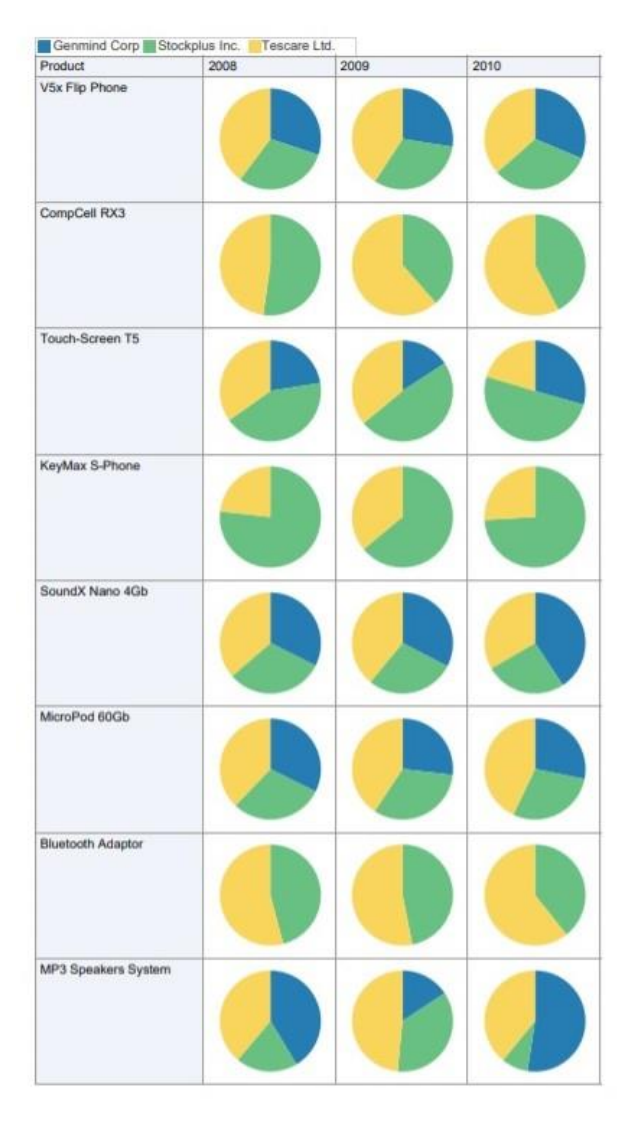

**Obrázek 25 Analýza 4 – Pohled Trellis Zdroj (Vlastní zpracování podle (Oracle, 2018))**

Výsledkem vytvoření dashboardu je nový dvou stránkový dashboard s těmito čtyřmi analýzami, viz [Obrázek 26.](#page--1-53)

| Revenue of the companies Trell<br>$\boldsymbol{A}$<br>Analysis - Revenue of the companies |                   |                               |                                                         |                |           |                                                                                                    |
|-------------------------------------------------------------------------------------------|-------------------|-------------------------------|---------------------------------------------------------|----------------|-----------|----------------------------------------------------------------------------------------------------|
|                                                                                           |                   |                               |                                                         |                |           |                                                                                                    |
|                                                                                           |                   | $\boldsymbol{A}$              |                                                         |                |           | $\Delta$                                                                                               |
|                                                                                           |                   |                               |                                                         |                |           | Analysis - Revenue of the companies                                                                    |
|                                                                                           |                   |                               | Time Hierarchy Products Hierarchy                       | Revenue        | % Revenue | $\blacktriangleright$ $-$                                                                              |
| Product<br>Company                                                                        | Revenue           | $+ 2008$<br>$+ 2009$          | All Products                                            | € 1,500,000.00 | 100.0%    | chinasta.<br>Tescare Ltd.                                                                              |
| Stockplus Inc.<br>V5x Flip Phone<br>CompCell RX3                                          | 141,024<br>95.374 |                               | Camera & Smart Phones                                   | € 395, 598.71  | 100.0%    | Revenue in Stockplus Inc. & Tescare Ltd.                                                               |
| Touch-Screen T5                                                                           | 171,445           |                               | All Products                                            | 61,700,000.00  | 100.0%    | 180K                                                                                                   |
| KeyMax S-Phone                                                                            | 196,606           |                               | Camera & Smart Phones                                   | €434,000.17    | 100.0%    | 150K                                                                                                   |
| SoundX Nano 4Gb                                                                           | 99.854            | $+2010$                       | All Products                                            | € 1.800.000.00 | 100.0%    | 120K<br><b>Revenue</b>                                                                                 |
| MicroPod 60Gb                                                                             | 143,202           |                               | Camera & Smart Phones                                   | €422.545.79    | 100.0%    | Rever<br>90K<br>60K                                                                                    |
| <b>Bluetooth Adaptor</b>                                                                  | 78,088            | F Total Time                  | All Products                                            | € 5,000,000.00 | 100.0%    | 30K                                                                                                    |
| MP3 Speakers System                                                                       | 40.018            |                               | Camera & Smart Phones € 1,252,144.67                    |                | 100.0%    | $\alpha$                                                                                               |
| MPEG4 Camcorder                                                                           | 93,533            |                               |                                                         |                |           | CompCell<br>RK3<br>SS <sub>1</sub><br>KeyMax<br>S-Phone<br>S-Phone<br>Sounds N<br>Maciron<br>Game<br>â |
| 7 Megapixel Digital                                                                       | 83.351            | List: ALL                     | $\blacksquare$                                          |                |           | HomeCoad                                                                                               |
| Camera<br>PocketFun ES                                                                    | 115,495           | Products - Products Hierarchy |                                                         |                |           |                                                                                                    |
| MaxiFun 2000                                                                              | 65.095            | 1. Start with all members.    |                                                         |                |           | Product                                                                                                |
| Game Station                                                                              | 78,668            | Time - Time Hierarchy         | 2. Then, Add Camera & Smart Phones                      |                |           | Analyze - Edit - Refresh - Print - Add to Briefing Book                                                |
| HomeCoach 2000                                                                            | 45.244            | 1. Start with all members     |                                                         |                |           |                                                                                                    |
| Plasma HD Television                                                                      | 108.252           |                               | 2. Then, Add Children of 'Total Time'                   |                |           |                                                                                                    |
| Tungsten E Plasma TV                                                                      | 139.582 *         |                               | Analyze - Edit - Refresh - Print - Add to Briefing Book |                |           |                                                                                                    |

**Obrázek 26 Dashboard Zdroj (Vlastní zpracování podle (Oracle, 2018))**

## **3.4.3 Případová studie 3 – Možnosti mobilní aplikace**

Aplikace Oracle BI Mobile na rozdíl od desktopové verze nemůže sama o sobě vytvářet jakékoliv nové objekty jako analýzy, dashboardy a podobně. Slouží především k tomu, aby uživatel mohl procházet své již vytvořené objekty.

Aplikace poskytuje interaktivní pohledy, tudíž si uživatel může své analýzy nejen prohlížet, ale i různě filtrovat a upravovat dle potřeby.

V pravém horním rohu se nachází tlačítko pro vyhledávání v katalogu. Toto vyhledávání je možné provádět i hlasovými pokyny. Vyhledávání funguje pouze napříč katalogem, nikoliv nad obsahem jednotlivých objektů. Uživatel tedy může vyhledávat pouze podle názvů objektů v katalogu.

Při otevření objektu si uživatel může nastavit, aby se objekt zobrazil ve stejném rozložení jako na pracovní ploše počítače. Jinak je pohled uzpůsobený velikosti displeje právě používaného zařízení.

Celá mobilní aplikace je založená na dotykovém ovládání uzpůsobeném pro chytré telefony a tablety.

Jednou z funkcí, které nabízí Oracle BI Mobile je zařazení objektů mezi oblíbené. Tato funkce má v menu svůj vlastní přístup a usnadňuje tak uživateli hledání často používaných objektů. Stačí, když si uživatel daný objekt označí kliknutím na ikonku hvězdičky.

#### **3.4.3.1.1 Návrh řešení**

Tato ukázka je zaměřená na způsob práce s analýzou v podobě kontingenční tabulky v aplikaci Oracle BI Mobile. V ukázce jsou použita volně přístupná ukázková data poskytovaná firmou Oracle. Konkrétně je zde použita analýza v podobě kontingenční tabulky s názvem **Geo Products**. V tabulce jsou data týkající se příjmů za produkty pro jednotlivé oblasti.

[Obrázek 272](#page--1-54)7 ukazuje 4 snímky displeje telefonu, kde na prvním je vidět původní analýza Geo Products. Tabulka má sloupce: Region, Area, Revenue, Profit Ratio %, # of Orders.

| Vodafone CZ        |                                             |                | <b>* → III 75 % ■ 12:36</b> Vodafone CZ ■ |                |                   |                                             |                       |                   |                | <b>* <sup>→</sup> ull 72 %</b> 12:51 Vodafone CZ ■               |                     |                                             |                    | <b>* <sup>→</sup> all 73 % ■ 12:45 Vodafone CZ ■</b>             |                              |                |                   | 多 . 1173 % ■ 12:46 |
|--------------------|---------------------------------------------|----------------|-------------------------------------------|----------------|-------------------|---------------------------------------------|-----------------------|-------------------|----------------|------------------------------------------------------------------|---------------------|---------------------------------------------|--------------------|------------------------------------------------------------------|------------------------------|----------------|-------------------|--------------------|
| ←                  | <b>Geo Products</b>                         |                |                                           | H              | $\leftarrow$      | <b>Geo Products</b>                         |                       |                   | H              | ←                                                                | <b>Geo Products</b> |                                             |                    | ⇔                                                                | <b>Geo Products</b>          |                |                   |                    |
| <b>Performers</b>  | <b>Geographic Breakdown and Top Product</b> |                |                                           |                | <b>Performers</b> | <b>Geographic Breakdown and Top Product</b> |                       |                   |                | <b>Geographic Breakdown and Top Product</b><br><b>Performers</b> |                     |                                             |                    | <b>Geographic Breakdown and Top Product</b><br><b>Performers</b> |                              |                |                   |                    |
| Region             | Area                                        | Revenue        | Profit<br>Ratio %                         | # of<br>Orders | Region            | Area                                        | Revenue               | Profit<br>Ratio % | # of<br>Orders | Region                                                           | Revenue             | Profit Ratio % # of Orders                  |                    | Region                                                           | <b>Profit Margin Revenue</b> |                | Profit<br>Ratio % | # of<br>Orders     |
| AMERICAS           | Central                                     | 26 0 26        | 7,51%                                     | 31 044         | AMERICAS          | Central                                     | 26 0 26               | 7,51%             | 31 044         | AMERICAS                                                         | 69 950 000          | 7,49%                                       | 83 251             | AMERICAS                                                         | 5238661,59                   | 69 950         | 7,49%             | 83 251             |
|                    |                                             | 577            |                                           |                |                   |                                             |                       |                   |                | <b>AMERICAS Celkem</b>                                           | 69 950 000          | 7.49%                                       | 83 251             |                                                                  |                              | 000            |                   |                    |
|                    | North                                       | 21 504         | 7,35%                                     | 25 581         |                   |                                             | Area                  |                   |                | APAC                                                             | 36 900 000          | 5.93%                                       | 43 849             | <b>AMERICAS</b>                                                  | 5238661.59                   | 69 950         | 7.49%             | 83 251             |
|                    | America                                     | 968            |                                           |                |                   | Ponechat pouze                              |                       |                   |                | <b>APAC Celkem</b>                                               | 36 900 000          | 5,93%                                       | 43 849             | Celkem                                                           |                              | 000            |                   |                    |
|                    | South<br>America                            | 22 4 18<br>456 | 7.60%                                     | 26 6 26        |                   |                                             |                       |                   | 6              | EMEA                                                             | 66 150 000          | 5.88%                                       | 78 683             | APAC                                                             | 2189461.64                   | 36 900<br>000  | 5.93%             | 43 849             |
| <b>AMERICAS</b>    |                                             | 69 950         | 7,49%                                     | 83 251         |                   | Odebrat                                     |                       |                   |                | <b>EMEA Celkem</b>                                               | 66 150 000          | 5,88%                                       | 78 683             | <b>APAC Celkem</b>                                               | 2189461,64                   | 36 900         | 5.93%             | 43849              |
| Celkem             |                                             | 000            |                                           |                |                   |                                             |                       |                   |                | Celkový součet                                                   | 173 000 000         | 6.54%                                       | 205 783            |                                                                  |                              | 000            |                   |                    |
| <b>APAC</b>        | East                                        | 6 549 694      | 5,96%                                     | 7810           |                   | Zobrazit mezisoučet                         |                       |                   |                | Region AMERICAS                                                  |                     | Area North America                          |                    | EMEA                                                             | 3891811.99                   | 66 150<br>000  | 5,88%             | 78 683             |
|                    | North                                       | 9 007 666      | 6.73%                                     | 10715          |                   | Zobrazit řádek úrovně celkového             |                       |                   |                |                                                                  |                     |                                             | <b>EMEA Celkem</b> | 3891811.99                                                       | 66 150                       | 5.88%          | 78 683            |                    |
|                    | South                                       | 16854<br>738   | 5,35%                                     | 19 982         |                   |                                             |                       |                   |                |                                                                  |                     |                                             |                    |                                                                  |                              | 000            |                   |                    |
|                    | West                                        | 4 487 902      | 6,47%                                     | 5342           |                   | Vyloučit sloupec                            |                       |                   |                |                                                                  |                     |                                             |                    | Celkový součet 11319935,22                                       |                              | 173 000<br>000 |                   | 6,54% 205 783      |
| <b>APAC Celkem</b> |                                             | 36 900<br>000  | 5.93%                                     | 43 849         |                   | Zahrnout sloupec                            |                       |                   |                |                                                                  |                     |                                             |                    | Region AMERICAS                                                  |                              | Area Central   | $\cdot$           |                    |
| EMEA               | Africa                                      | 15 000<br>669  | 7,77%                                     | 17784 E        |                   | Přesunout sloupec                           |                       |                   |                |                                                                  |                     |                                             |                    |                                                                  |                              |                |                   |                    |
|                    | Eastern                                     | 6 6 6 8 1 8 0  | 5,69%                                     | 7987           |                   |                                             |                       |                   |                |                                                                  | neiméně tři míry.   | Nedostatečný počet měr. Tento graf vyžaduje |                    |                                                                  |                              |                |                   |                    |
|                    | Europe                                      | 14 122<br>350  | 2 4,48%                                   | 16804          |                   | <b>Europe</b>                               | 14 122<br>350         | <b>24.48%</b>     | 16804          |                                                                  |                     |                                             |                    |                                                                  |                              |                |                   |                    |
|                    | Middle East                                 | 9 4 9 4 4 3 7  | 5,60%                                     | 11 295         |                   |                                             | Middle East 9 499 437 | 5.60%             | 11 295         |                                                                  |                     |                                             |                    |                                                                  |                              |                |                   |                    |
|                    | North<br>Africa                             | 3 536 467      | 7,04%                                     | 4 2 4 1        |                   | <b>North</b><br>Africa                      | 3 536 467             | 7.04%             | 4 2 4 1        |                                                                  |                     |                                             |                    |                                                                  |                              |                |                   |                    |
|                    | ◁                                           | $\circ$        | П                                         |                |                   | ◁                                           | O                     | □                 |                | ◁                                                                | O                   | П                                           |                    |                                                                  | ⊲                            | O              | Ω                 |                    |

**Obrázek 27 Oracle BI Mobile – Analýza Geo Products Zdroj (Vlastní zpracování podle (Oracle, 2018))**

Práce s kontingenčními tabulkami je v Oracle BI Mobile možná díky dotykového ovládání. Prohlížení celé tabulky je možné díky přetažení prstu po displeji směrem kam chce uživatel posunout tabulku.

Pro samotnou editaci tabulky musí uživatel dlouze podržet jeden z odkazů v tabulce. Tím se mu otevře nabídka různých filtrací, či řazení tabulky, viz [Obrázek 272](#page--1-54)7 snímek 2. Uživatel má možnost například nechat seřadit data v tabulce vzestupně, sestupně, nebo dokonce smazat veškerá řazení. Může odebírat nebo naopak přidávat různé sloupce, které v původním náhledu jsou skryty, nebo když je v opačném případě uživatel v náhledu analýzy nepotřebuje, viz [Obrázek 272](#page--1-54)7 snímek 3 a 4. Další možností, kterou tato nabídky poskytuje je zobrazení mezisoučtů za hodnotami, což se může uživateli hodit třeba v případě více hodnot pro jednu z oblastí. Uživatel tím získá tedy přehled, jaké příjmy má z dané oblasti celkem za všechny firmy.

## **3.4.3.1.2 Výsledek**

Výsledkem této případové studie je seznámení s používáním mobilní aplikace Oracle BI Mobile. I když se na první pohled může zdát, že aplikace slouží pouze k obyčejnému prohlížení již vytvořených objektů, je důležité brát v potaz množství možností práce s nimi, které uživateli poskytuje. Všechny objekty jsou zde v interaktivním provedení, tudíž dávají uživateli šanci si je upravovat dle svých potřeb tak, aby finální zobrazení daného objektu odpovídalo uživatelovým požadavkům.

## **4 Shrnutí výsledků**

Cílem této práce bylo seznámit se s metodami a nástroji Business Intelligence. Konkrétně s produkty firmy Oracle: Oracle Business Intelligence Enterprise Edition 12c a Oracle Business Intelligence Mobile.

Metodami a principy BI se zabývá teoretická část práce, kde se nachází seznámení s tímto pojmem, jeho historie a vývoj až po současnost. V této části jsou rozebrány jednotlivé části BI, na jakých principech fungují a jakým způsobem spolupracují. V závěru této části jsou rozebrány současné trendy BI v této oblasti a jaké nové možnosti uživatelům poskytují.

Seznámením s konkrétními produkty BI od firmy Oracle se zabývá praktická část této práce.

Jako první je zde popsán systém Oracle Business Intelligence Enterprise Edition 12c. Nachází se zde seznámení s jeho dvěma hlavními programy: BI Publisher a BI Analytics. Jsou zde popsány jejich nejdůležitější funkce a grafické prostředí obou programů. Mimo jiné je jedna z kapitol věnována samotné instalaci tohoto systému. Jelikož se jedná o poměrně komplikovaný a rozsáhlý systém, tak má i časově náročnou a pro běžné uživatele poměrně složitou instalaci. Instalace totiž vyžaduje znalosti programovacího jazyka JAVA a přesné parametry, které chce uživatel v systému mít.

Následně je zde popsána mobilní verze tohoto programu, kterou společnost Oracle také nabízí. Mobilní verze BI slouží především pro udržení přehledu, či průzkumu jednotlivých vytvořených objektů desktopové aplikace. Jedná se teda spíše o pomocný program.

V této části se nachází i popis, jak je možné tyto dvě aplikace společně synchronizovat. Existují dvě metody, jak je propojit. Ve výsledku záleží hlavně na uživateli, která z těchto metod je pro něj vhodnější.

Závěr praktické části je věnován jednotlivým ukázkám práce s oběma programy. Je zde popsáno, jakým způsobem se s nimi pracuje a jak používat jejich funkce: v případě desktopové verze programu – jak vytvořit různé objekty (analýzy, reporty, dashboardy) a v případě mobilní verze – jak vytvořené objekty zkoumat.

# **5 Závěry**

Business Intelligence je hitem ekonomického světa současnosti a určitě i blízké budoucnosti. Tyto systémy jsou v neustálém rozkvětu a poskytují tak stále nové možnosti svého využití, dávají uživateli nové pohledy na danou záležitost a napomáhají tak v řešení dříve neřešitelných problémů.

Jejich místo ve světě obchodu je opodstatněné, protože pomáhají udržet si informovanost nad chodem celé firmy, výkonností jejich zaměstnanců i jejím stavem vůči konkurenci. Pro zdravý ekonomický růst jsou informace klíčovým prvkem a jsou to právě systémy BI, které nám pomáhají získat tyto informace z rozsáhlých a rozmanitých firemních dat a poskytovat je ve srozumitelném a graficky přívětivém provedení.

Při podmínkách dnešní uspěchané doby, kdy jsou kladeny velké nároky na rychlost, se systémy BI pyšní svou schopností dodávat informace na správné místo v ten pravý čas. A protože informační technologie jsou hnacím motorem současnosti, není divu, že si systémy založeny na BI získaly takovou oblibu.

Každý majitel firmy chce znát stav, zdali jeho firma prosperuje, nebo v případě, že ne, která její část by potřebovala nějaké zlepšení, aby korporace mohla dále ekonomicky růst. A toto je právě jedna z věcí, které dokáže BI odhalit a dává tak možnost se s tímto nedostatkem vypořádat.

Systémy BI jsou nápomocným prvkem hlavně pro větší a rozsáhlejší korporace, kde je bez nějakého nápomocného systému složité nebo občas i nemožné si udržet přehled nad chodem firmy. Díky systémům BI se ale problém s neinformovaností stává minulostí a správa rozsáhlých firemních dat se už nemusí zdát něčím nemožným. Mít systém BI samozřejmě není povinností a je na každé firmě, jakým způsobem se rozhodne vést své ekonomické hospodářství. Tyto systémy jsou pouze nástroji, které mají za úkol celou tuto činnost usnadnit, zrychlit, či zefektivnit a získat tak čas lidem na další činnosti.

## **6 Bibliografie**

- Biere, M. (2003). *Business Intelligence for the Enterprise* (1st Printing. vyd.). New Jersey: Pearson Education.
- CONCEPTS, D. (21. Srpen 2012). *Difference Between OBIEE AND Oracle BI Applications*. (Blogger) Získáno 16. 11 2017, z DATAWAREHOUSE CONCEPTS: http://dwhlaureate.blogspot.cz/2012/08/difference-between-obieeand-oracle-bi.html
- Dahav, B. (26. Říjen 2015). *OBIEE in IL: OBIEE - Installing OBIEE 12c on my Windows box*. (Blogger) Získáno 21. Říjen 2017, z OBIEE in IL: http://obieeil.blogspot.cz/2015/10/installing-obiee-12c-on-my-windows.html
- Kocan, M. (2006). *Co jsou to datová tržiště?* (AVRE Publishing) Získáno 22. Červen 2016, z Databázový svět - informační portál ze světa databázových technologií: http://www.dbsvet.cz/view.php?cisloclanku=2006090801
- Langhammer, J. (2003). *Kontingenční tabulka*. (Univerzita Karlova) Získáno 11. Březen 2018, z Fakulta — Přírodovědecká fakulta UK: http://web.natur.cuni.cz
- Loshin, D. (2003). *Business Intelligence - THE SAVVY MANAGER'S GUIDE, Getting Onboard with Emerging IT.* San Francisco: Morgan Kaufmann Publishers.
- Ltd., e. T. (18. Duben 2016). *eLuminous Technologies - Business Intelligence*. (LinkedIn Corporation) Získáno 10. Březen 2018, z Share and Discover Knowledge on LinkedIn SlideShare: https://www.slideshare.net/eLuminoustech/eluminous-technologies-businessintelligence
- Machač, O. (Prosinec 2003). *Reporting*. (CCB) Získáno 21. Říjen 2017, z SystemOnLine.cz - ekonomické a informační systémy v praxi: https://www.systemonline.cz/clanky/reporting.htm
- Novotný, O., Pour, J., & Slánský, D. (2005). Business Intelligence Jak využít bohatství ve vašich datech. Praha.
- Oracle. (2018). (Oracle) Získáno 18. Listopad 2017, z Oracle | Integrated Cloud Applications and Platform Services: https://www.oracle.com/index.html
- Oracle Help Center. (2017). Získáno 18. Listopad 2017, z Oracle Help Center: https://docs.oracle.com/en/
- Panec, Z. (2003). *Co je to Business intelligence?* (Brno: CCB) Získáno 14. Červen 2016, z SystemOnLine.cz - ekonomické a informační systémy v praxi: https://www.systemonline.cz/clanky/co-je-to-business-intelligence.htm
- Rouse, M. (Listopad 2010). *What is business intelligence dashboard? - Definition from WhatIs.com*. (TechTarget) Získáno 10. Březen 2018, z Business Analytics/Business Intelligence information, news and tips SearchBusinessAnalytics:

http://searchbusinessanalytics.techtarget.com/definition/business-intelligencedashboard

- Schiller, M. (2003). *Co se skrývá pod zkratkou ETL?* (Brno: CCB) Získáno 6. Říjen 2017, z SystemOnLine.cz - ekonomické a informační systémy v praxi: https://www.systemonline.cz/clanky/co-se-skryva-pod-zkratkou-etl.htm
- Speare, G. (1. Březen 2015). *ETL vs. ELT – What's the Big Difference? - Ironside - Business Analytics. Data Science. Information Management.* Získáno 6. Září 2017, z Ironside - Business Analytics. Data Science. Data Management.: https://www.ironsidegroup.com/2015/03/01/etl-vs-elt-whats-the-big-difference/
- Turban, E., Sharda, R., Delen, D., & King, D. (2011). *Business Intelligence: A managerial approach* (2nd ed.. vyd.). New Jersey: Prentice Hall.
- Vrána, J. (Květen 2001). *Datové sklady a jejich optimalizace*. (Brno: CCB) Získáno 22. Červen 2016, z SystemOnLine.cz - ekonomické a informační systémy v praxi: https://www.systemonline.cz/clanky/datove-sklady-a-jejich-optimalizace.htm
- Webber, J. (25. Listopad 2015). *Trekking Boldly into the Future: Going Who Knows Where in the Graph Space - Neo4j Graph Database*. (Neo4j) Získáno Říen. 19 2017, z Neo4j, the world $&\#039$ ; leading graph database - Neo4j Graph Database: https://neo4j.com/blog/the-graph-space-jim-webber-graphconnect/
- Zavoral, P., & Zajíc, D. (Květen 2017). Business intelligence 2017: trendy a zemětřesení v BI čtverci. *ICT revue*, str. 5.
- Zikmunda, M. (Říjen 2014). *Současné trendy v oboru business intelligence*. (Brno: CCB) Získáno 21. Červen 2016, z SystemOnLine.cz - ekonomické a informační systémy v praxi: https://www.systemonline.cz/business-intelligence/soucasnetrendy-v-oboru-business-intelligence.htm

# **7 Seznam obrázků**

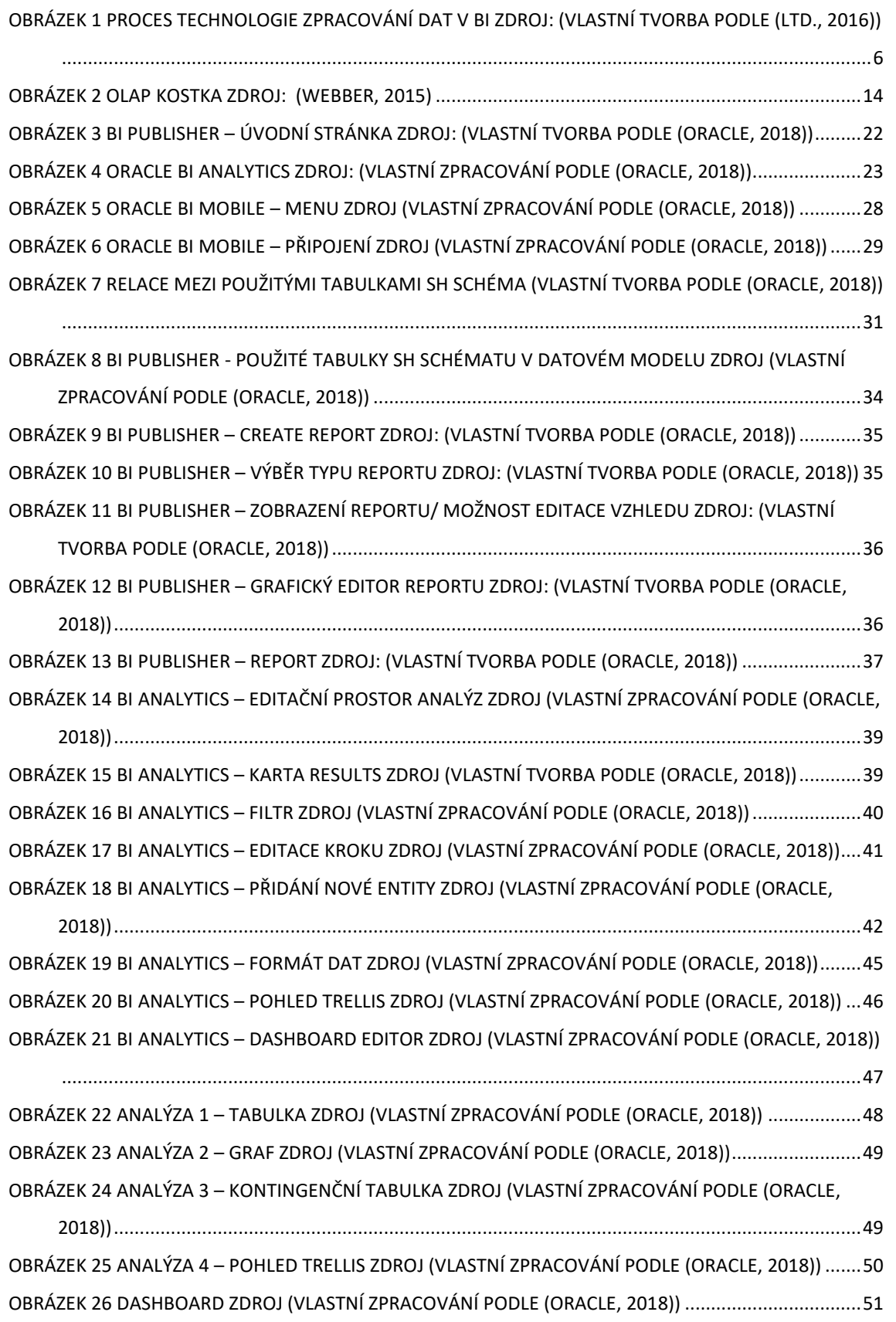

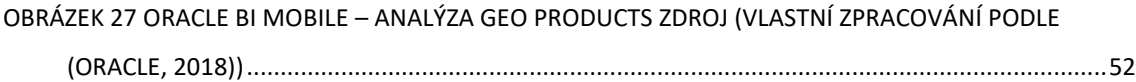

# **8 Seznam tabulek**

TABULKA 1 OLTP VS. OLAP ZDROJ (VLASTNÍ TVORBA PODLE (TURBAN, SHARDA, DELEN, & KING, 2011))

..........................................................................................................................................................16

#### Podklad pro zadání BAKALÁŘSKÉ práce studenta

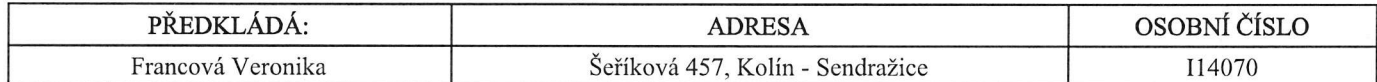

#### TÉMA ČESKY:

Oracle Business Intelligence

#### TÉMA ANGLICKY:

Oracle Business Intelligence

#### VEDOUCÍ PRÁCE:

Ing. Barbora Tesařová, Ph.D. - KIKM

#### ZÁSADY PRO VYPRACOVÁNÍ:

Cílem této bakalářské práce je seznámení s programem Oracle BI EE 12c a s mobilní aplikací Oracle BI Mobile, která umožňuje pracovat s daty v Oracle BI EE. Praktická část bude zaměřena na práci s těmito nástroji pomocí ukázkových příkladů.

1. Teoretická část

1.1 Základní pojmy Business Intelligence

1.2 Technologie zpracování dat

1.3 Současné trendy v BI

2. Praktická část

2.1 Oracle Business Intelligence Enterprise Edition 12c

2.2 Oracle BI Mobile

2.3 Možnosti synchronizace

2.3 Ukázka práce s oběma programy pomocí případových studií

3. Závěr

#### SEZNAM DOPORUČENÉ LITERATURY:

1.BIERE, Mike. Business Intelligence for the Enterprise. New Jersey: Pearson Education, 2003. ISBN 0-13-141303-1. 2. LOSHIN, David. Business intelligence: the savvy manager's guide, getting onboard with emerging IT. San Francisco: Morgan Kaufmann Publishers, 2003. ISBN 1-55860-916-4.

3. Oracle Help Center [online]. California: Oracle, ?2016 [cit. 2016-11-13]. Dostupné z: http://docs.oracle.com/en/ 4. ZIKMUNDA, Martin. Současné trendy v oboru business intelligence. In: SystemOnLine.cz: ekonomické a informační systémy v praxi [online]. Brno: CCB, 2014 [cit. 2016-06-21]. Dostupné z: https://www.systemonline.cz/businessintelligence/soucasne-trendy-v-oboru-business-intelligence.htm

Podpis studenta:

Podpis vedoucího práce:

 $J_{\mathcal{N}}$ Fala

Datum: 14.11.2016

Datum: 14.11.2016

(c) IS/STAG, Portál - Podklad kvalifikační práce, I14070, 14.11.2016 12:51